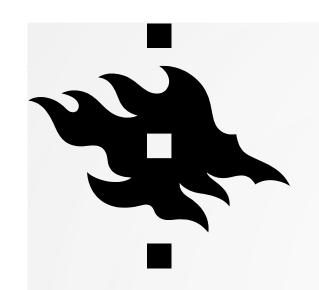

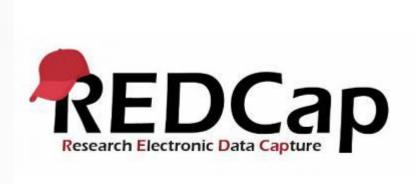

### **REDCAP TRAINING**

University of Helsinki Data Support

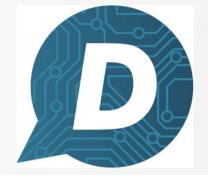

HELSINGIN YLIOPISTO
HELSINGFORS UNIVERSITET
UNIVERSITY OF HELSINKI

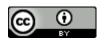

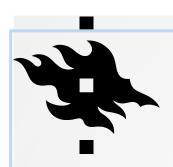

# REDCAP TRAINING WELCOME!

We start at 13.00 pm

- During the webinar you can ask questions or write comments in the chat.
- You can also ask questions by microphone.
- Otherwise keep your microphone muted
- You can also contact the hosts using private chat messages

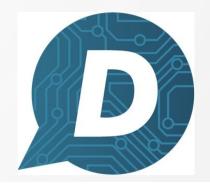

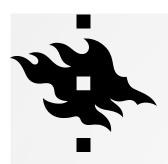

#### **CONTENT OF THE TRAINING**

In this training we will go through the basic functions of REDCap:

How to create a data collection template for your research project

How to create a survey

How to test your project

Capturing data

How to send your survey to research participants

How to grant user rights to your REDCap project

Exporting data to other programs (Excel, R...)

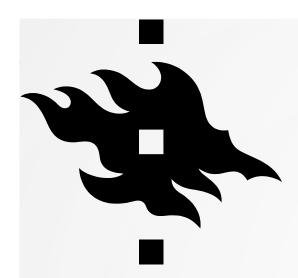

# REDCAP AT THE UNIVERSITY OF HELSINKI

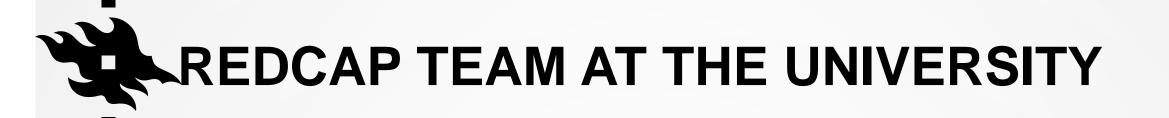

Library: lina Hepolehto, Tuija Korhonen, Katri Larmo, Marja Moisio

IT: Kimmo Tykkälä, Antti Jussila

Service address: Redcap-support@helsinki.fi

Send your questions about data management to <a href="mailto:datasupport@helsinki.fi">datasupport@helsinki.fi</a>

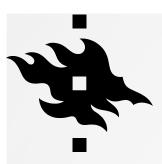

#### **HOW AND WHY REDCAP?**

- REDCap (Research Electronic Data Capture) is a secure tool for creating surveys and databases and for collecting data. Developed at Vanderbilt University (Nashville, Tennessee)
- Especially suited for collecting sensitive and personal data.
- Anyone with Univ of Helsinki credentials can access and use REDCap.
- Double authentication either with Microsoft/Google Authenticator or with a code sent to your email.
- Address: https://redcap.helsinki.fi/

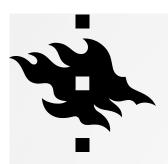

#### WHERE'S THE DATA LOCATED?

- The University of Helsinki's REDCap is installed on the University's own servers.
- Data that is collected in REDCap is stored on the University's own servers.

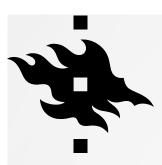

## THE SIZE AND AMOUNT OF DATA

- The largest size of files you can upload to REDCap is 64 Mb at the moment
  - this is the default size in REDCap, can be changed easily and quickly if needed

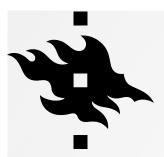

#### THE MAIN STAGES OF USING REDCAP

Plan how you will collect data

What? Why? Who? When? How?

- In test stage in REDCap create and test your database or survey thoroughly
  - In test stage/phase you have to thoroughly test all your form, variables, project settings (email, timeframe etc) so that you don't have to make any changes during data collection (production stage).
- In the production stage you collect and review data.
- The analysis stage takes place outside of REDCap. You can export data directly from REDCap into Excel, R, Stata, SAS, SPSS and also into PDFs if needed

#### DATA PROTECTION

• REDCap is originally created for American universities where all research that contains personal data has to receive ethical approval from an institutional review board. This demand is on REDCap's login page and unfortunately we cannot change this text to correspond to the requirements at the University of Helsinki.

Instead we have the following text when you create a project:

- Please make sure that:
- You have approval from your Ethical Review Board (if required)
- https://www.tenk.fi/en/ethical-review-in-finland
- You have done the Data Protection Preliminary Evaluation. See the <u>Data protection guide for researchers</u> in Flamma

https://flamma.helsinki.fi/en/group/tutkimuksen-tuki/tutkimuksen-tietosuoja-asiat

- You have done a Data Protection Impact Assessment (if required)
- You have a Data Protection Notice (Privacy Notice) for informing research participants

When you move your project to production we have the same text and an additional sentence:

 You have thoroughly tested all forms, variables and project settings (emailings, scheduling, etc) so that no more changes are required

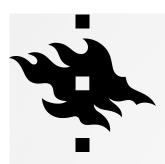

## POP UP TEXT WHEN YOU START CREATING YOUR PROJECT

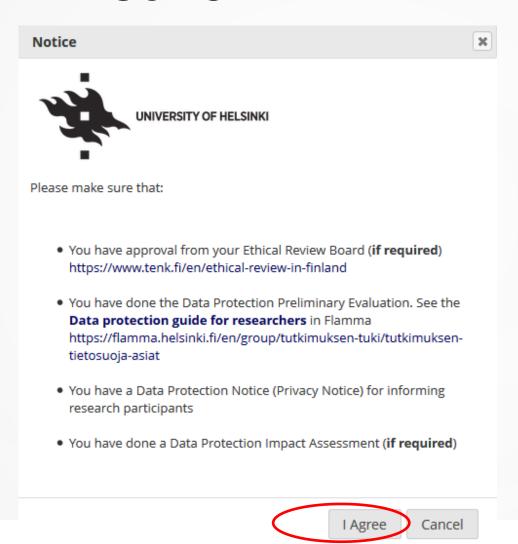

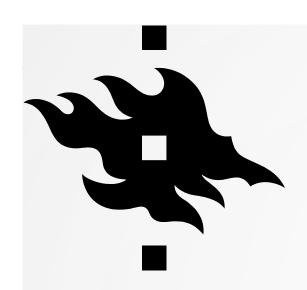

# FRONT PAGE AND YOUR PROFILE

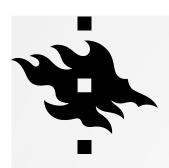

#### THE FRONT PAGE OF REDCAP AFTER **LOGGING IN**

REDCap Home My Projects + New Project O Help & FAQ I Training Videos Send-It Messenger Control Center

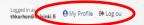

#### Welcome to REDCap!

REDCap is a secure web platform for building and managing online databases and surveys. REDCap's streamlined process for rapidly creating and designing projects offers a vast array of tools that can be tailored to virtually any data

REDCap provides automated export procedures for seamless data downloads to Excel and common statistical packages (SPSS, SAS, Stata, R), as well as a built-in project calendar, a scheduling module, ad hoc reporting tools, and advanced features, such as branching logic, file uploading, and calculated fields.

Learn more about REDCap by watching a 🖽 brief summary video (4 min). If you would like to view other quick video tutorials of REDCap in action and an overview of its features, please see the Training Resources page.

NOTICE: If you are collecting data for the purposes of human subjects research, review and approval of the project is required by your Institutional Review Board.

If you require assistance or have any questions about REDCap, please contact REDCap Support at the University of Helsinki.

#### REDCap Features

Build online surveys and databases quickly and securely - Create and design your project rapidly using secure web authentication from your browser. No extra software is required.

Fast and flexible - Conception to productionlevel survey/database in less than one day.

Export data to common data analysis packages - Export your data to Microsoft Excel, PDF. SAS. Stata. R. or SPSS for analysis.

Ad Hoc Reporting - Create custom queries for generating reports to view or download.

e-Consent - Perform informed consent electronically for participants via survey

Easily manage a contact list of survey respondents or create a simple survey link -Build a list of email contacts, create custom email invitations, and track who responds, or you may

also create a single survey link to email out or post on a website.

Scheduling - Utilize a built-in project calendar and scheduling module for organizing your events and appointments.

REDCap Mobile App - Collect data offline using an app on a mobile device when there is no WiFi or cellular connection, and then later sync data back to the server.

Send files to others securely - Using 'Send-It', upload and send files to multiple recipients, including existing project documents, that are too large for email attachments or that contain sensitive data.

Save your data collection instruments as a PDF to print - Generate a PDF version of your forms and surveys for printing to collect data

Advanced features - Auto-validation, calculated fields, file uploading, branching/skip logic, and survey stop actions.

REDCap API - Have external applications connect to REDCap remotely in a programmatic or automated fashion

Data Queries - Document the process of resolving data issues using the Data Resolution Workflow module.

Piping - Inject previously collected data values into question labels, survey invitation emails, etc. to provide a more customized experience.

**HELSINGIN YLIOPISTO HELSINGFORS UNIVERSI.\_.** UNIVERSITY OF HELSINKI

#### **EDITING YOUR PROFILE**

- Set up Google authenticator for two-step verification
- You can add extra emails
- User preferences: Setting up time and date format
- User preferences: Setting up number format: decimals, how to separate thousands
- Notification preferences

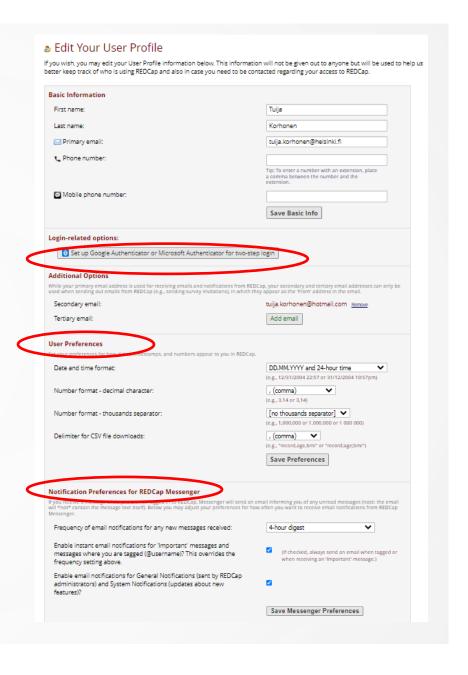

#### **TWO-STEP VERIFICATION**

 You can set up Microsoft/Google authenticator app for two-step verification > you get the verification code on your app

 Verification can be sent to your email as well > you have two minutes to enter the

code

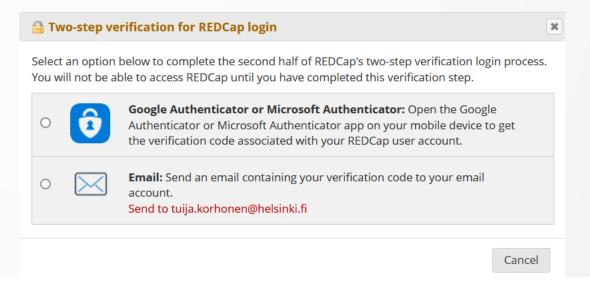

#### MICROSOFT/GOOGLE AUTHENTICATOR

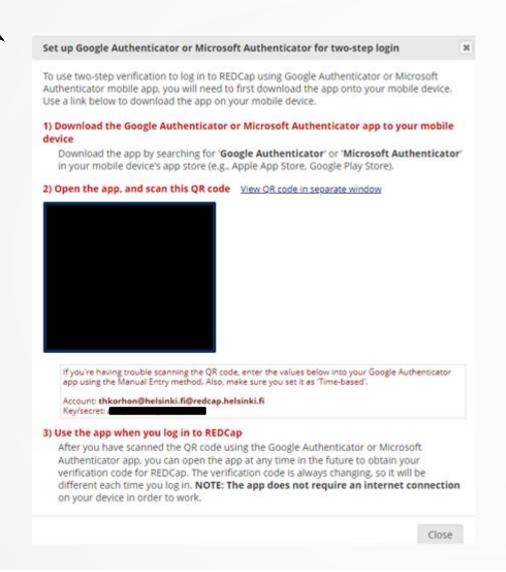

#### 3) Use the app when you log in to REDCap

After you have scanned the QR code using the Google Authenticator app, you can open the app at any time in the future to obtain your verification code for REDCap. The verification code is always changing, so it will be different each time you log in. **NOTE: The app does not require an internet connection** on your device in order to work.

Close

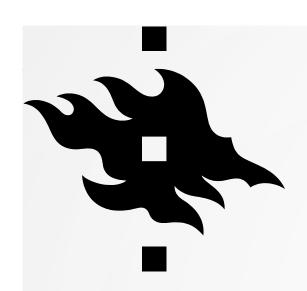

### **NAVIGATION**

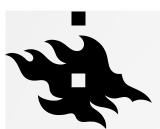

#### **NAVIGATION**

- **Home**: the front page of REDCap
- You can see all your projects in 'My projects'
- You also see all projects into which you have been granted access.
- Start creating a new project in: 'New project'
- Help and FAQ
- Training videos created by Vanderbilt University
- (control center only visible to admins)

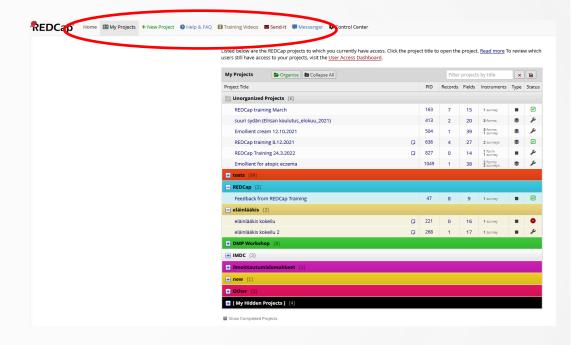

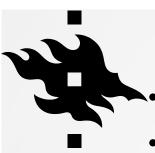

#### **NAVIGATION: MY PROJECTS**

- You can see all your projects in 'My Projects'
- You also see all projects into which you have been granted access.
- You can organize your projects into folders.
- You can place projects in the folder 'My Hidden Projects' to hide them from view.
- Here you see the title of your project, how many records there are, how many fields there are and the status of your project.

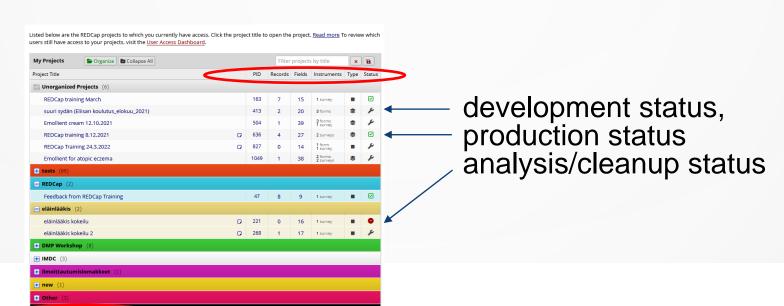

HELSINGIN YLIOPISTO HELSINGFORS UNIVERSITET UNIVERSITY OF HELSINKI

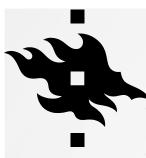

#### **MY PROJECTS: FOLDERS**

- You can organize your projects into folders.
- Click 'Organize'
- Give the folder a name and click 'Add'

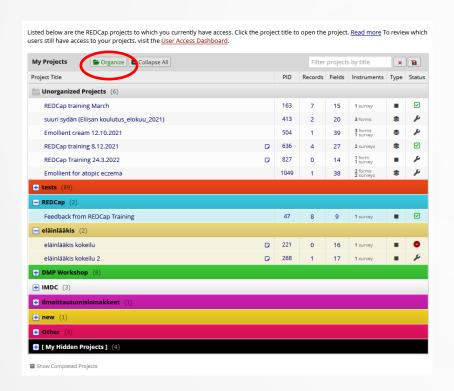

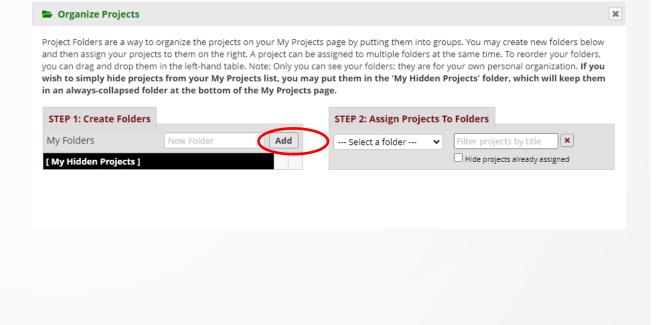

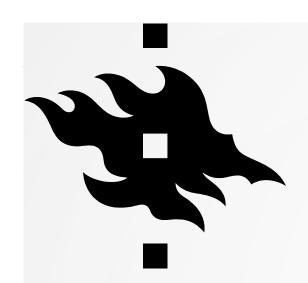

#### STARTING A PROJECT

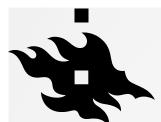

#### STARTING A PROJECT

- Click 'New Project'
- Add a title to your project
- Choose the Purpose of the project
- Choose whether you start your project from scratch or use templates
- Finally: click 'Create Project'

| t the bottom.                                             | can conside be about on her      | ur own by completing the form below and clicking the Create Project butto                                                                                                    |
|-----------------------------------------------------------|----------------------------------|----------------------------------------------------------------------------------------------------|
| Project title:                                            |                                  |                                                                                                    |
|                                                           | Title to be displayed on project | writings                                                                                                    |
| Purpose of this project:                                  | Select One Y                     |                                                                                                    |
|                                                           | — Salact One —                   |                                                                                                    |
| roject notes (optional):                                  | Practice / Just for fun          |                                                                                                    |
| privates describing the project's and                     | Operational Support              |                                                                                                    |
| or purpose that are displayed on the<br>Ty Projects page. | Research                         |                                                                                                    |
| 3 reduce July                                             | Quality improvement              | 1                                                                                                    |
|                                                           | Other                            | A CONTRACTOR OF THE CONTRACTOR OF THE CONTRACTOR |

You may begin the creation of a new REDCap project on your own by completing the form below and clicking the Create Project button at the bottom. Project title: Title to be displayed on project webpage Purpose of this project: ---- Select One ----How will it be used? Project notes (optional): Comments describing the project's use or purpose that are displayed on the My Projects page. Create an empty project (blank slate) Start project from scratch O Upload a REDCap project XML file (CDISC ODM format) ? or begin with a template? Use a template (choose one below) ★ Choose a project template (comes pre-filled with fields, forms/surveys, and other settings) + Add templates (Administrators only) Template title (sorted by title) Template description Field Embedding Example Project Contains a single data collection instrument to demonstrate the Field Embedding feature. Human Cancer Tissue Biobank Contains five data entry forms for collecting and tracking information for cancer tissue. Contains three surveys and a data entry form, Includes a pre-screening survey followed by Multiple Surveys (classic) two follow-up surveys to capture information from the participant, and then a data entry form for final data to be entered by the study... Show more Contains three surveys and a data entry form. Includes a pre-screening survey followed by Multiple Surveys (longitudinal) two follow-up surveys, one of which is a questionnaire takenly weekly to capture participant

+ Create a new REDCap Project

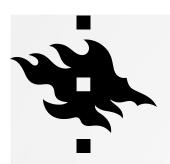

## THE FIRST POP UP WINDOW BEFORE YOUR PROJECT IS CREATED

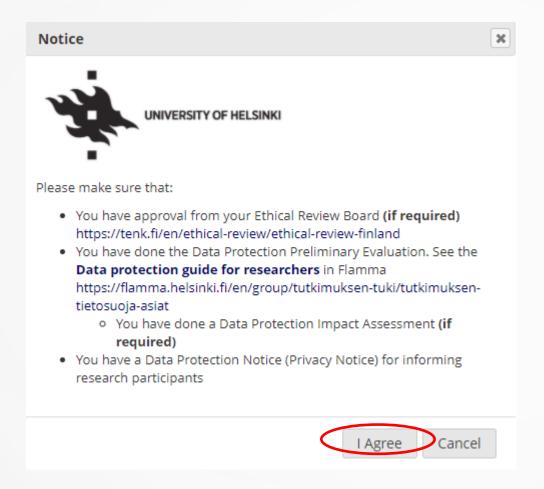

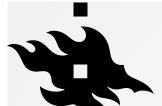

#### PROJECT SETUP: A CHECKLIST FOR

REDCap Messenger

Alerts & Notifications
Calendar
Calendar
Data Exports, Reports, and Stats
Data Import Tool
Data Comparison Tool

API and API Playground

REDCap Mobile App

F Suggest a New Feature

Referral Modules

■ Logging
 ■ Field Comment Log
 ■ File Repository
 ■ User Rights and

☑ Designer - ☐ Dictionary - ☐ Codebook

Customize & Manage Locking/E-signatures

YOUR PROJECT

Your new REDCap project has been created and is ready to be accessed.

You may now begin exploring your project and the many features available to you. Below are some instructions to help you get started.

- Main project settings
- Design your data collection instruments
- Enable optional modules and customization
- Set up project bookmarks
- User rights and permissions
- Test your project thoroughly
- Move your project to production status
- Check status to completed, if you are finished with that step

Go to Add or edit bookmarks User Rights and Permissions You may grant other users access to this project or edit the user privileges of current users on this project b navigating to the User Rights page. Additionally, if you wish to limit user access to certain records/response this project, you may want to use Data Access Groups, in which only users within a given Data Access Group can access records created by users within that group. It is important to test the essential components of your project before moving it into production. Try creating a few test records and entering some data for each to ensure that your data collection instruments look and behave how you expect, especially branching logic and calculations. Then review your test data by creating the surveys as if you were a participant by using the Public Survey Link or Participant List by sending a survey invitation to yourself. If other project modules will be used regularly, test them out a bit too. The best way to test your project is to use it as if you were entering real production data, and it is always helpful to have colleagues (especially team members) take a look at your project to get a fresh set of eyes looking at it. Move the project to production status so that real data may be collected. Once in production, you will not be able to edit the project fields in real time anymore. However, you can make edits in Draft Mode, which will be auto-approved or else might need to be approved by a REDCap administrator before taking effect. Go to Move project to production REDCap webinar, University of helsinki Data Support, 2024

Add or edit fields on your data collection instruments. This may be done by either using the Online Designer (online method) or by uploading a Data Dictionary (offline method). Quick links: Download PDF of all

You may create custom bookmarks to webpages that exist inside or outside of REDCap. These bookmarks will be seen as links on the left-hand project menu and can be accessed at any time by users who are given privileges to do so. Every order bookmark has custom settings that allow one to control its appearance and

Completed steps 0 of 7

Your new REDCap project has been created and is ready to be accessed

Enable Use surveys in this project? 2

F Design your data collection instruments

& Enable optional modules and customizations

Scheduling module (longitudinal only) 2

Designate an email field for sending survey invitations 7

Twilio SMS and Voice Call services for surveys and alerts ?

Disable Auto-numbering for records 7

Randomization module ?

Set up project bookmarks (optional)

Modify project title, purpose, etc.

Project status: P Development

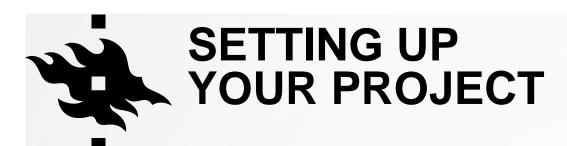

- Title and ID
- The settings for your project (main project settings): survey, longitudinal data collection; modifying the title of your project...
- The status of your project: Development/Production
- Not started/I'm done
  - Click when you are finished with that step:

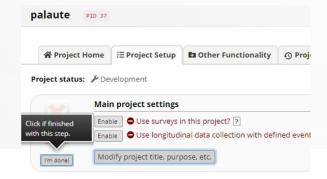

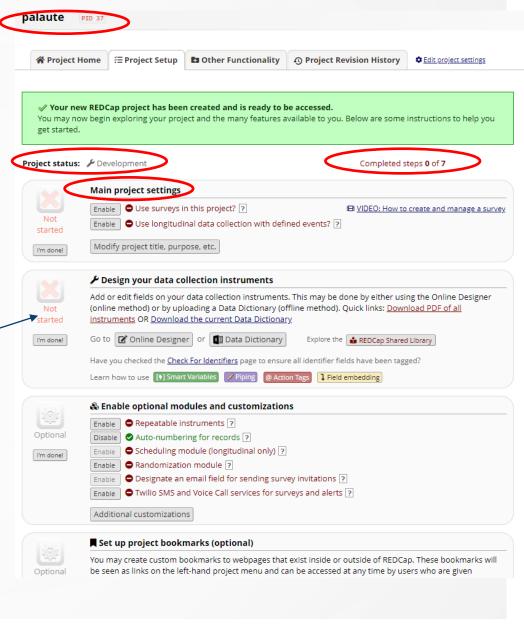

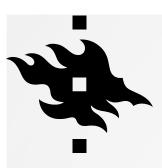

## PROJECT SETUP: YOUR CHECKLIST FOR YOUR PROJECT

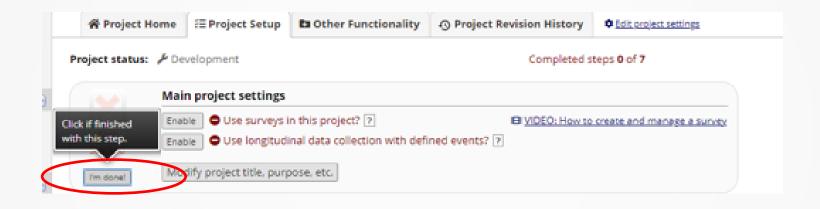

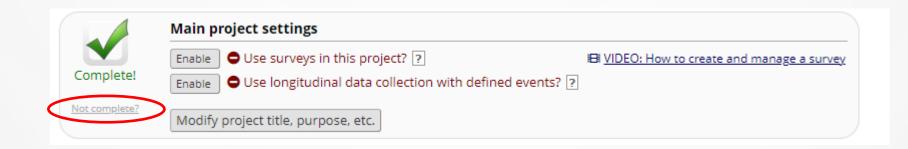

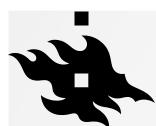

## PROJECT SETUP: MAIN PROJECT SETTINGS

Here you enable surveys if you are creating a survey!

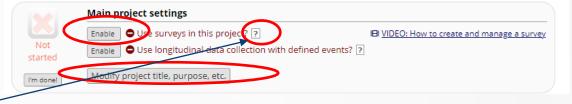

 By clicking on the question mark you can learn more about surveys

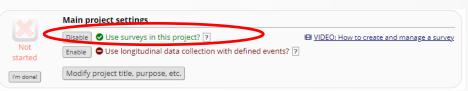

After creating data collection instruments in the steps below, you and other users in this project may enter data for those instruments. Additionally, you may enable any instrument as a survey and then collect data for that instrument from survey respondents. The only difference is who will be entering the data: project users, survey participants, or both. For surveys, you may utilize a Participant List for emailing your recipients and also to track who has taken your survey(s). And if your first data collection is enabled as a survey, then you may use a public survey link, which is a single link that can be emailed to all participants or even posted on a website.

 You can also modify your project's title and purpose here.
 That was done at the beginning of creating the project but can be changed.

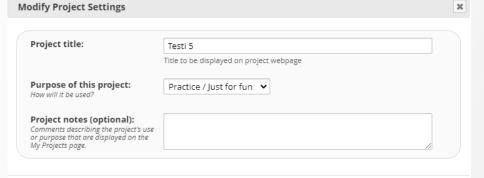

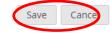

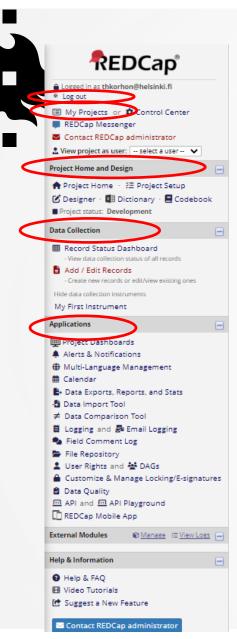

#### **NAVIGATION: WHEN EDITING A PROJECT**

- On the left panel there's a navigation menu which appears when you are editing your project.
- From there you can log out or access your projects from 'My Projects'
- Project Home and Design: this is where you can access your Project Statistics and can start creating your project
- In Data Collection you can view the data collection status of all records and you can also add new records or edit existing ones
- In Applications you can give user rights to your project, see the logging information, export data, translate the interface, create a calendar...

 You can hide the menu from view by clicking on the minus sign

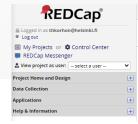

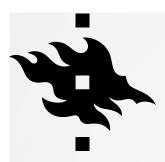

#### PROJECT HOME

- Dashboard of a project
  - Users
  - Statistics
  - Calendar Events

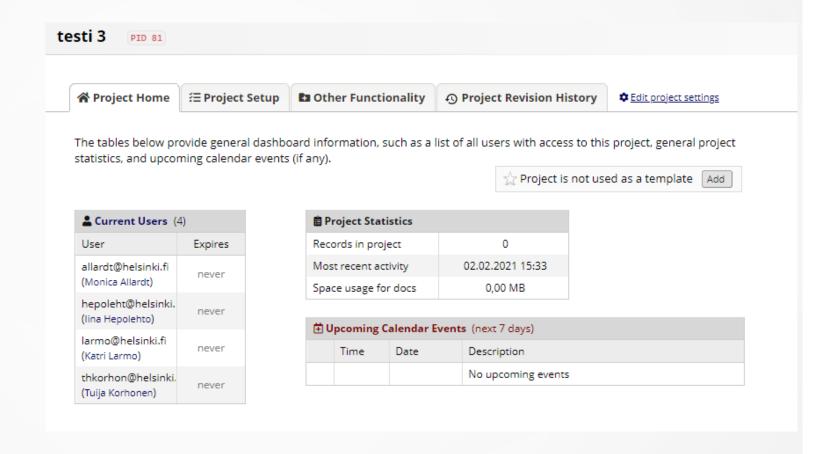

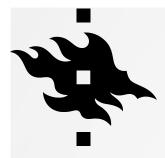

#### PROJECT SETUP

HELSINGIN YLIOPISTO HELSINGFORS UNIVERSITET UNIVERSITY OF HELSINKI

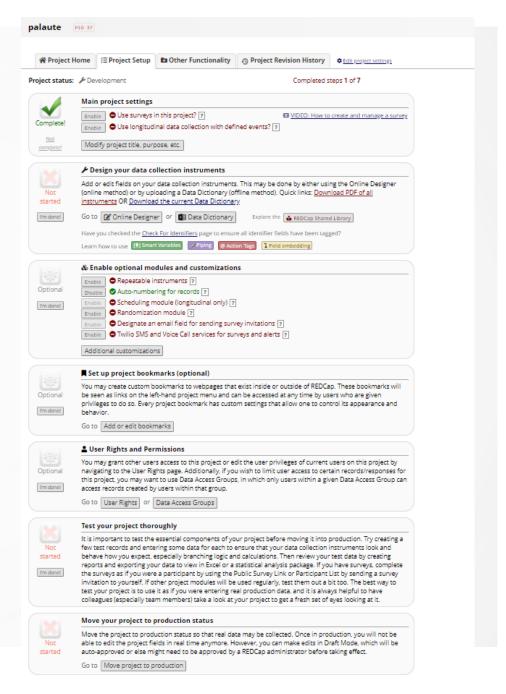

REDCap webinar, University of helsinki Data Support, 2024

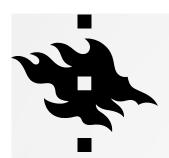

#### PROJECT SETUP

These steps are completed

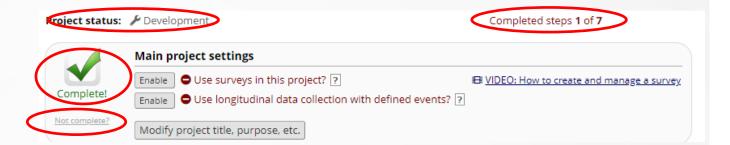

- You can undo this step by clicking 'Not complete?' and edit your settings
- In the right upper hand corner you can see how many steps you have completed

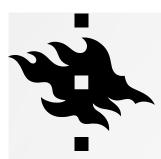

#### **MODIFYING THE PROJECT**

- Additional information by clicking on the the question mark
- Modify project settings: change title, purpose, add comments

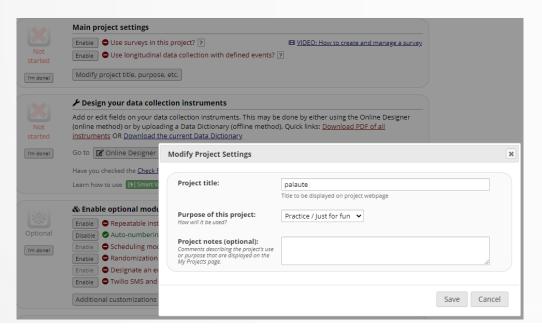

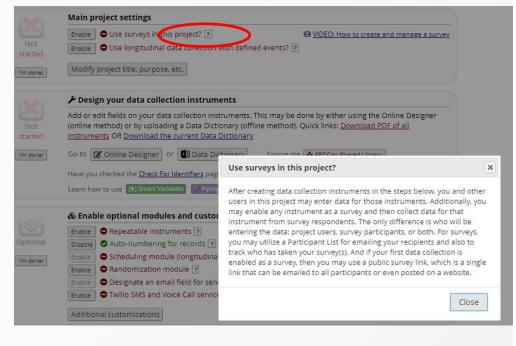

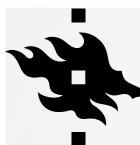

## PROJECT SETUP: DESIGN YOUR DATA COLLECTION INSTRUMENTS

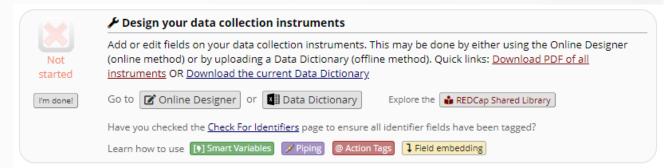

- You can use the 'Online Designer' tool in REDCap or a 'Data Dictionary' file that you export into REDCap
- REDCap guides you through this step

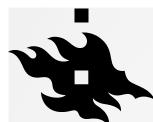

#### **ONLINE DESIGNER**

- You can start from scratch
- Or you can use instruments from the shared library
- You can edit the instrument's name,
   you can copy or delete it as well
- If you want to use surveys click 'Enable' > you are directed to 'set up my survey' page

| A Project Home      | ≅ Project Setup                                                      | C Online Designer                           | Data Dictionary                                           | <b>■</b> Code | book                                    |
|---------------------|----------------------------------------------------------------------|---------------------------------------------|-----------------------------------------------------------|---------------|-----------------------------------------|
|                     |                                                                      |                                             | Create snapshot of ins                                    | truments      | ☐ VIDEO: How to use this page           |
|                     |                                                                      |                                             | Last snapshot:                                            | never ?       |                                         |
| 0 1 0               |                                                                      |                                             |                                                           |               |                                         |
|                     |                                                                      |                                             |                                                           |               |                                         |
|                     |                                                                      |                                             | o fields and data collection<br>wake effect immediately i |               | nents very easily using only your<br>e. |
|                     | n development statu                                                  | s, all field changes will t                 |                                                           |               |                                         |
| Data Collection     | A Click to modif                                                     | y instrument                                | ake effect immediately i                                  | n real time   |                                         |
| rowser. NOTE: While | Click to modified the instrument                                     | y instrument<br>/questions to<br>for modify | ake effect immediately i                                  | n real time   | e.                                      |
| Data Collection     | Click to modif                                                       | y instrument<br>/questions to<br>for modify | ake effect immediately i                                  | n real time   | e.                                      |
| Data Collection     | Click to modif<br>Add new fields<br>the instrument<br>existing ones. | y instrument<br>/questions to<br>for modify | ake effect immediately i                                  | n real time   | e.                                      |

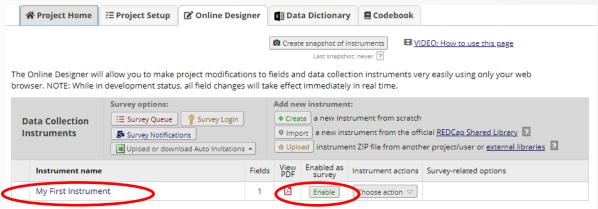

| A Project Home                 | ₹≡ Project Setup | C Online Designer                                                                         | Data Dictionary           | <b>■</b> Code                     | book                     |                   |         |
|--------------------------------|------------------|-------------------------------------------------------------------------------------------|---------------------------|-----------------------------------|--------------------------|-------------------|---------|
|                                |                  |                                                                                           | © Create snapshot of inst |                                   | <b>⊞</b> <u>VIDEO:</u> H | ow to use this pa | age     |
|                                |                  | project modifications to<br>s, all field changes will to                                  |                           |                                   |                          | ily using only yo | our web |
| Data Collection<br>Instruments |                  | ent:<br>nstrument from scratch<br>nstrument from the offici<br>nent ZIP file from another |                           | _                                 | 1                        |                   |         |
| Instrument nam                 | e                |                                                                                           | Fields                    | View Ir                           | strument action          | ns                |         |
| Basic Demography Form          |                  | 15                                                                                        |                           | Choose action $^{igtriangledown}$ |                          |                   |         |
|                                |                  |                                                                                           |                           |                                   | Rename                   |                   |         |
|                                |                  |                                                                                           |                           |                                   | 🖺 Сору                   |                   |         |
|                                |                  |                                                                                           |                           |                                   | ¥ Delete                 |                   |         |
|                                |                  |                                                                                           |                           |                                   | - Delete                 |                   |         |

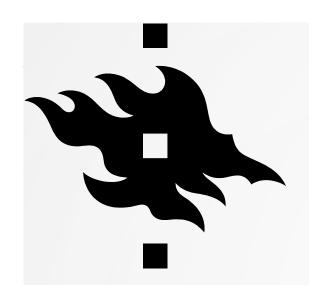

### SETTING UP A SURVEY

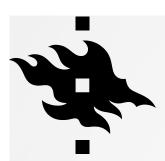

#### **SET UP MY SURVEY**

 If you want to use surveys click 'Enable' in Online Designer tab > you are directed to 'set up my survey' page

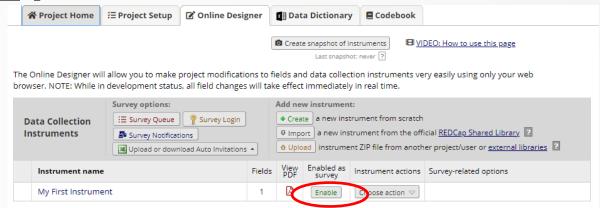

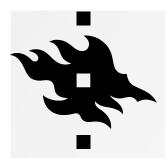

#### **SET UP MY SURVEY**

- Here you set up the design and customize your survey
- Survey title and instructions for your participants.
- You can add a logo to your survey and there are different font and color options (Survey theme)

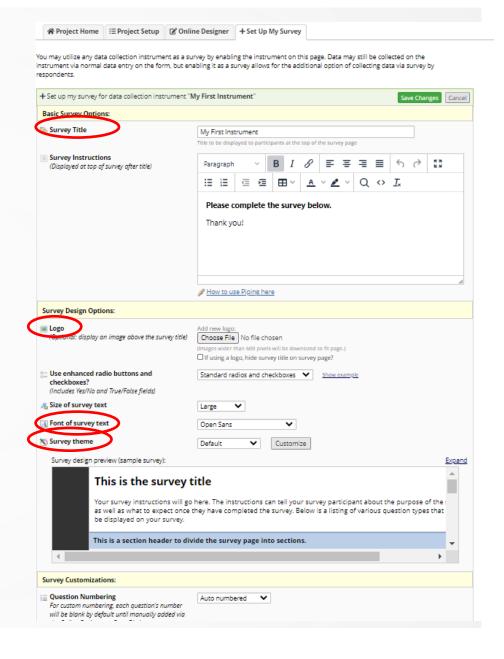

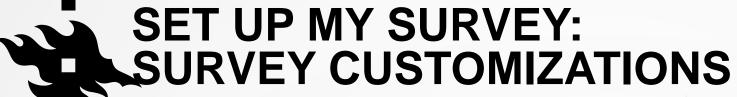

- Question numbering can be automatic or customized
- You can have your survey on one page or one section per page
- You choose whether the participants can download a pdf of their answers
- You choose whether you allow participants to see aggregated survey results
- There's also Text-to-Speech functionality (doesn't work with Finnish or Swedish)

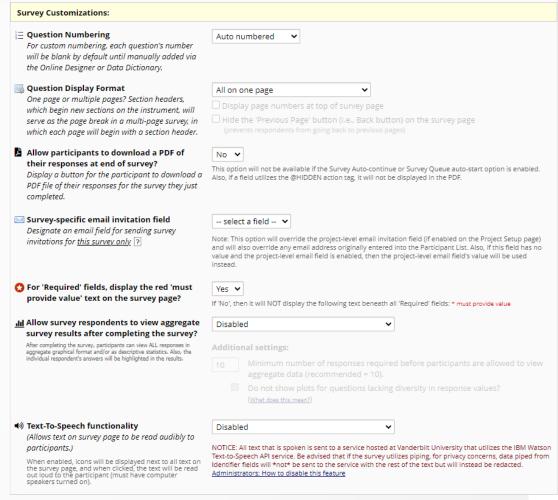

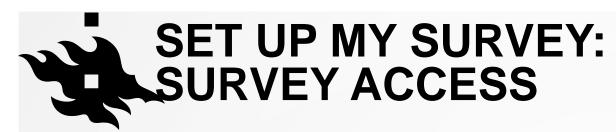

- Decide how many responses you will collect
- You can have a time limit for survey completion
- You can set an expiration date
- You can allow a save and return option for respondents

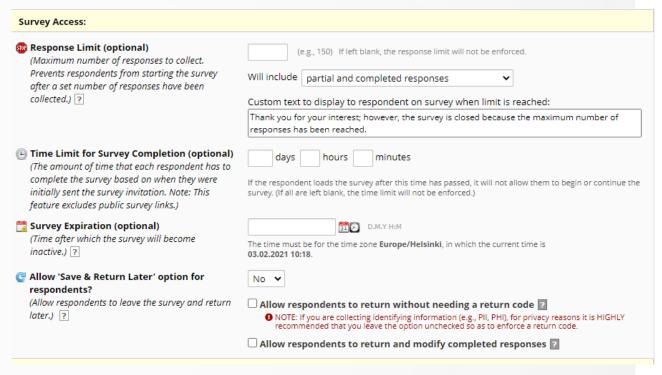

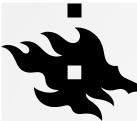

## SET UP MY SURVEY: SURVEY TERMINATION OPTIONS

- Compose a survey completion text
- Redirecting to next survey if applicable

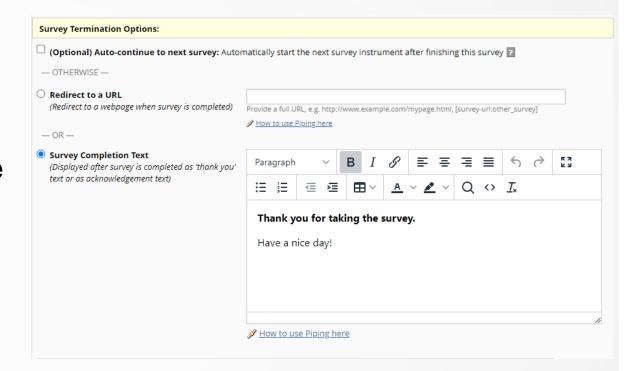

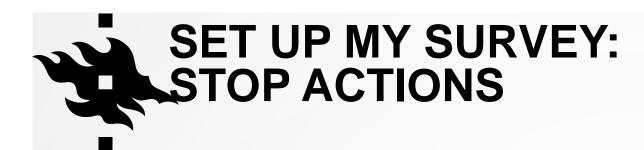

- you can use Stop actions in your survey: survey is terminated if a participant gives a certain kind of answer
- You determine the stop actions in the Designer
- Compose a survey completion text when the stop action has been triggered

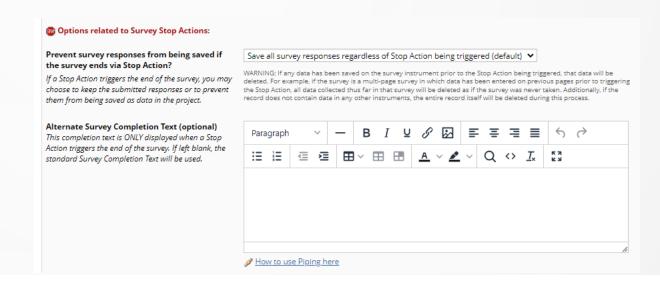

# SET UP MY SURVEY: SURVEY TERMINATION OPTIONS

- You can archive a PDF of the responses to your project's archive
- You can send a confirmation email after completing the survey
- REMEMBER TO SAVE CHANGES!

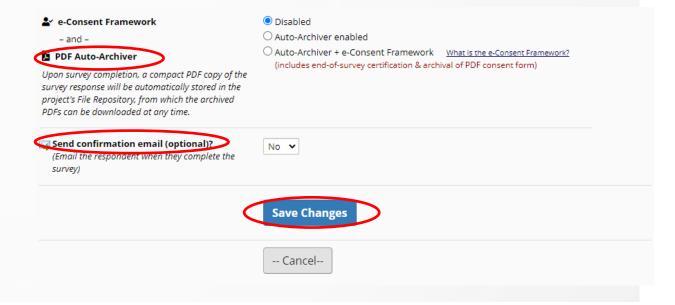

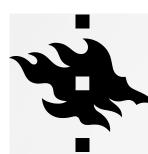

#### SURVEY SETTINGS

- You can return to modifying your survey settings: Online Designer: Survey Settings
- Even in production status you can modify survey settings in real time

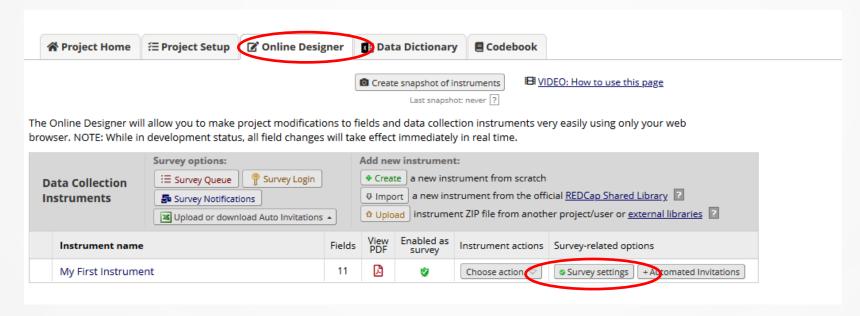

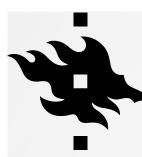

#### **SURVEY SETTINGS**

- Do you want to receive an email when someone completes a survey?
- Set it up in Online Designer: Survey Notifications

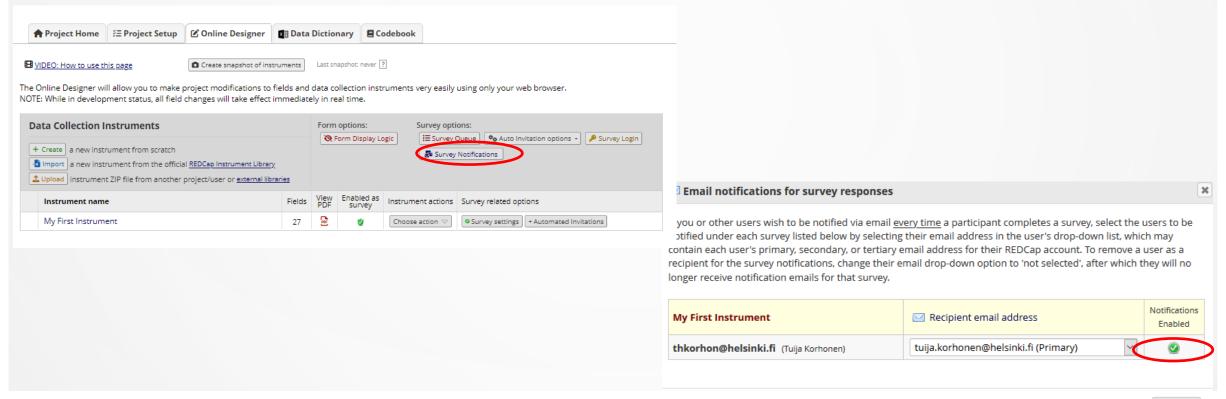

HELSINGIN YLIOPISTO
HELSINGFORS UNIVERSITET
UNIVERSITY OF HELSINKI

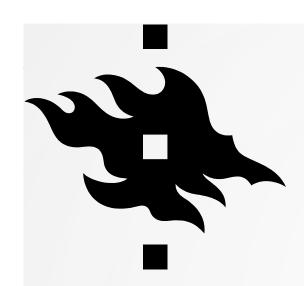

### **DISTRIBUTING YOUR SURVEY**

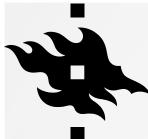

#### **SURVEY DISTRIBUTION TOOLS**

 You don't see Survey Distribution Tools at all in the left hand panel if you haven't enabled surveys in your project.

 If you haven't enabled surveys for your project in the Online designer, you see this text when you click survey distribution tools (it's not enough to enable surveys in the project setup phase)

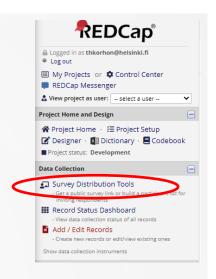

**NOTICE:** You cannot utilize the 'Survey Distribution Tools' page until you have first enabled one or more surveys. You may enable surveys here on the Online Designer by clicking the Enable button for any given data collection instrument. Once you have enabled an instrument as a survey, you may collect data for it by distributing surveys by utilizing the 'Survey Distribution Tools' page on the left-hand menu.

Close

Remember to set up your survey settings and save them!

Enable my survey(s)

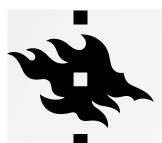

### SURVEY DISTRIBUTION TOOLS: PUBLIC SURVEY LINK

- Open Public Survey/Public Survey link: you can view your survey form
- You can create a short survey link
- Link can also be embedded

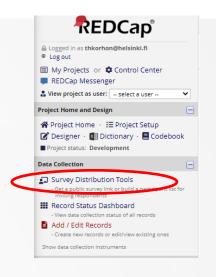

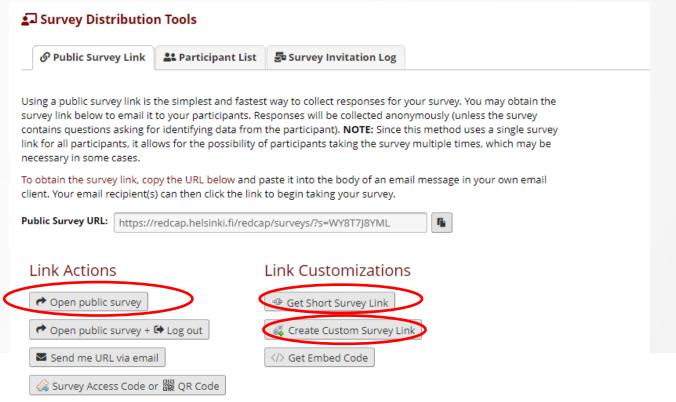

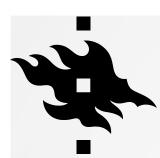

### SURVEY DISTRIBUTION TOOLS: PARTICIPANT LIST

- You can add and track that the survey participants have answered the survey
- You can compose survey invitations

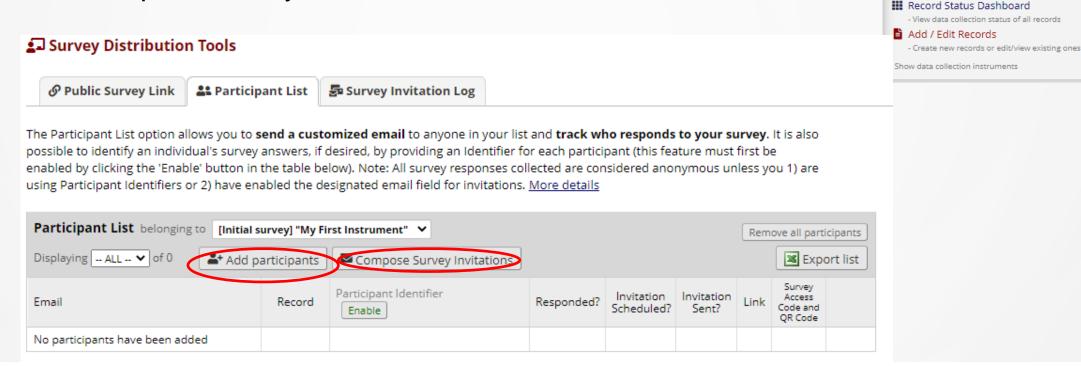

**REDCap**<sup>®</sup>

Logged in as thkorhon@helsinki.fi

REDCap Messenger

Project Home and Design

■ Project status: Development

Survey Distribution Tools

& View project as user: -- select a user --

☆ Project Home · Æ Project Setup
☑ Designer · ☑ Dictionary · 昼 Codebook

⊕ Log out

**Data Collection** 

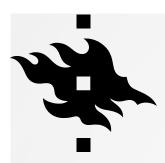

#### SURVEY DISTRIBUTION TOOLS: COMPOSE SURVEY INVITATIONS TO SEND TO PARTICIPANTS

Compose your survey invitation

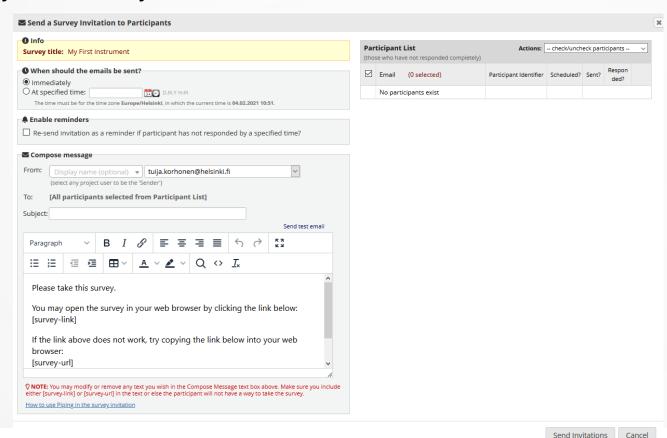

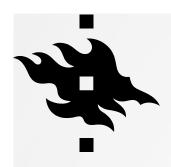

### SURVEY DISTRIBUTION TOOLS: SURVEY INVITATION LOG

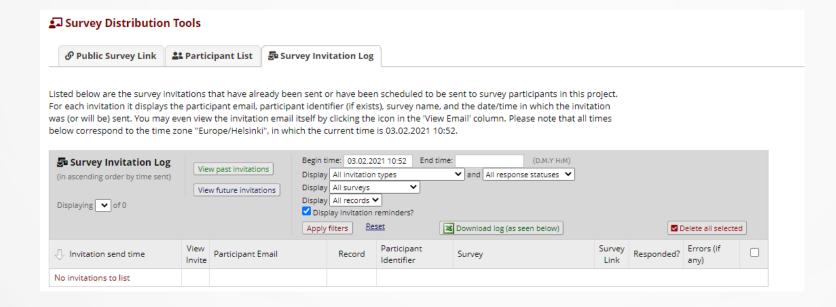

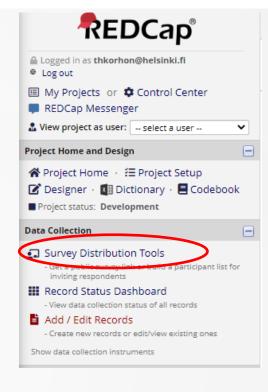

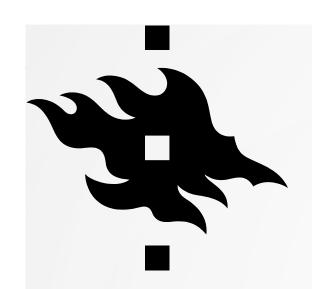

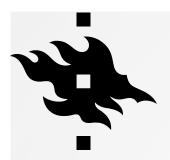

- This part of setting up your project takes time and often demands repeated testing!
- Defining all the variables
  - Their format (date, radio button, number...)
  - Values and their codes (1=Male, 2=Female, 3=Other, 4=No\_Answer)
  - Validation checks (height between 100-300cm)

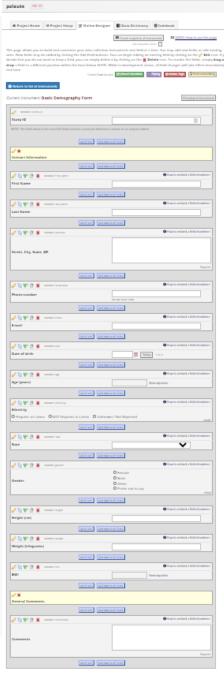

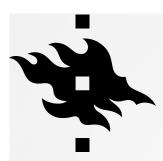

### **ONLINE DESIGNER FOR YOUR PROJECT**

- Explanations of the icons and instructions on the top of the page
- You can go to survey settings as well from here, if you have enabled surveys in your project
- You can preview your instrument

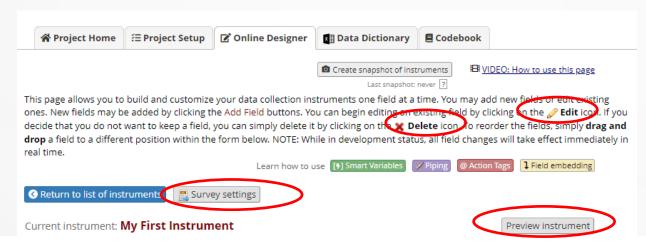

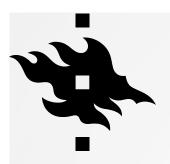

- Click on your instrument's name to start adding fields to your instruments
- Click 'Add Field' to add a field to your instrument
- Video on how to use this

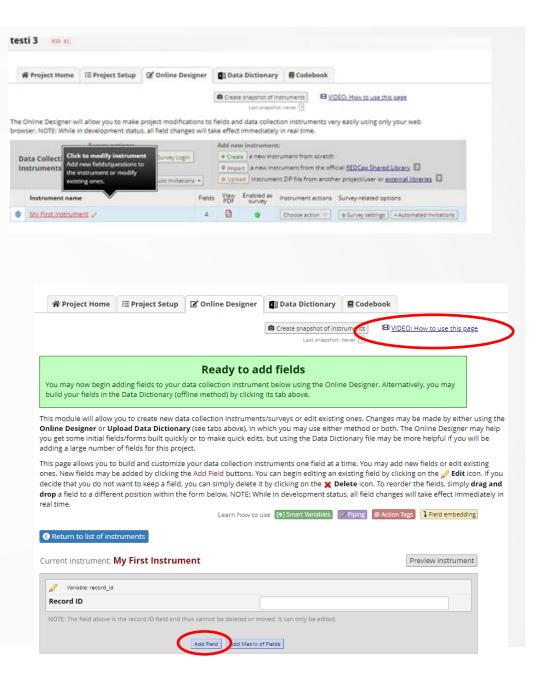

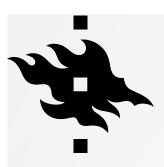

Choose field type

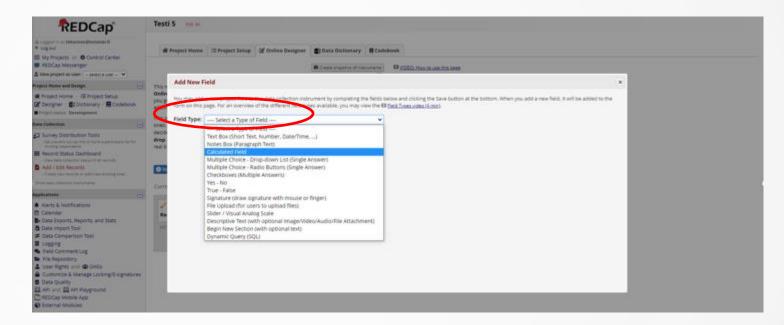

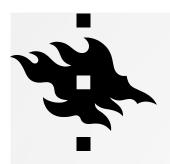

- Field type: choose from dropdown list
- Variable name: better to name it yourself and not use auto naming (you can't use å,ä,ö)
- Validation (optional)
- Is this a required field?
- Is this an identifier?
- You get more formating options when you click 'Use the Rich Text Editor'

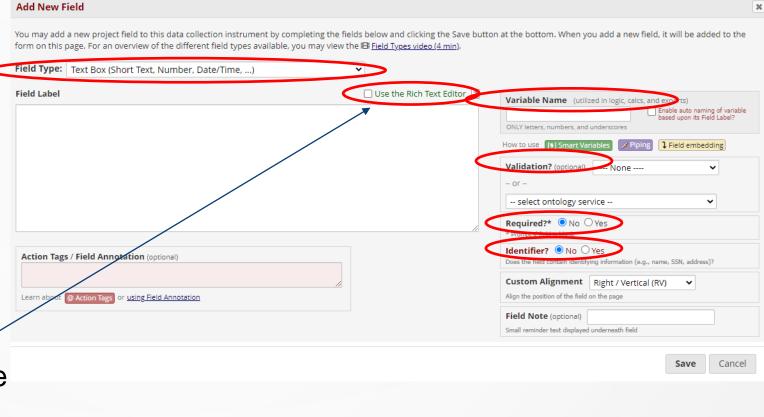

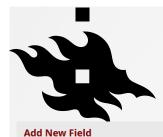

#### RICH TEXT EDITOR

#### You may add a new project field to this data collection instrument by completing the fields below and clicking the Save button at the bottom. When you add a new field, it will be added to the form on this page. For an overview of the different field types available, you may view the 🖽 Field Types video (4 min). Field Type: Text Box (Short Text, Number, Date/Time, ...) Field Label ✓ Use the Rich Text Editor Variable Name (utilized in logic, calcs, and exports) Enable auto naming of variable based upon its Field Label? Paragraph ONLY letters, numbers, and underscores How to use [1] Smart Variables Piping 1 Field embedding Validation? (optional) ---- None ------ select ontology service --Required?\* ● No ○ Yes \* Prompt if field is blank **Identifier?** ● No ○ Yes Does the field contain identifying information (e.g., name, SSN, address)? Custom Alignment Right / Vertical (RV) Alian the position of the field on the page Field Note (optional) Small reminder text displayed underneath field Action Tags / Field Annotation (optional) Learn about @ Action Tags or using Field Annotation Save Cancel

#### ¶ Use the Rich Text Editor

For any field on an instrument, you may optionally utilize the rich text editor for styling your field labels or section headers with many text-formatting options. The rich text editor allows you to change the color of text (including background color), create tables, add text of varying sizes, bullet lists, and more. For any field labels that were originally created without the rich text editor, you may optionally enable the rich text editor for any field by clicking the 'Use the Rich Text Editor' checkbox. It may also be disabled afterward at any time just the same. Note: The PDF export of your instruments will \*not\* reflect all the styling of the rich text editor, so keep in mind that line breaks and paragraphs should be represented well in PDFs, but other text-formatting options, such as large text, bullet points, and colors are not able to be translated into the PDF export of the instrument. This is a current limitation in REDCap.

×

Close

HELSINGIN YLIOPISTO
HELSINGFORS UNIVERSITET
UNIVERSITY OF HELSINKI

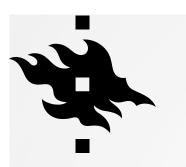

Field type: Text Box (Short Text, Number, Date/Time...)

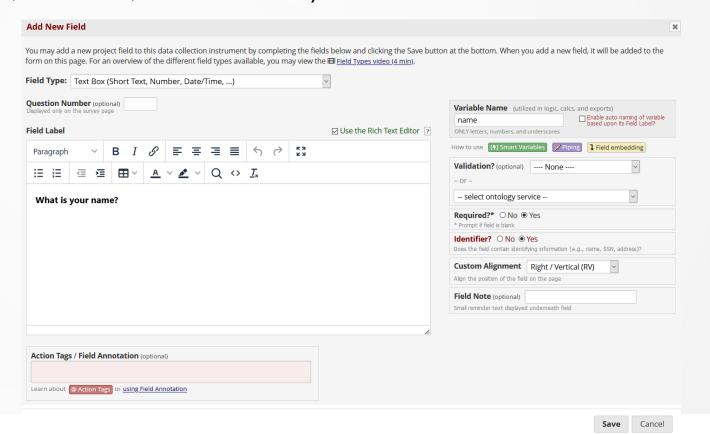

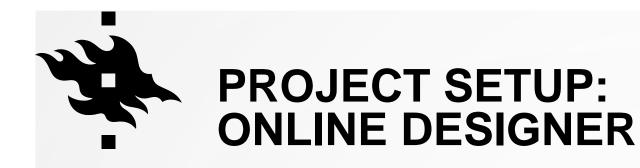

Field type: Text Box (Short Text, Number, Date/Time...)

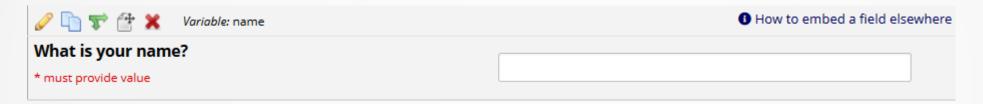

This is how this appears to the survey participants:

| What is your name?   |  |  |
|----------------------|--|--|
| * must provide value |  |  |
|                      |  |  |

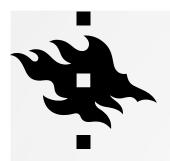

- Validation of answers
- Determines in what format the survey participants can give their answers.
- Date, email, integer, number, phone (North America), Time, Zipcode (U.S)

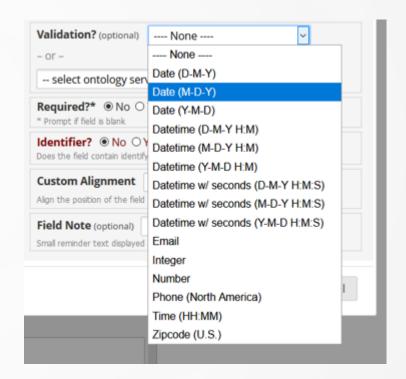

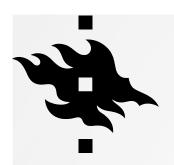

- Validation of answers
- With dates, integers, numbers and time you can choose **minimum and maximum** values.

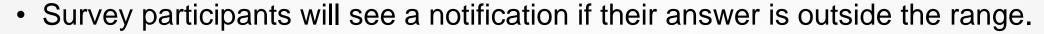

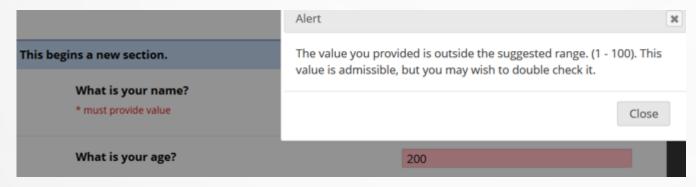

Validation? (optional)

Number

Minimum: 1

Maximum: 100

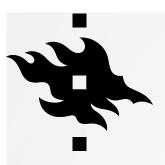

Validation of dates

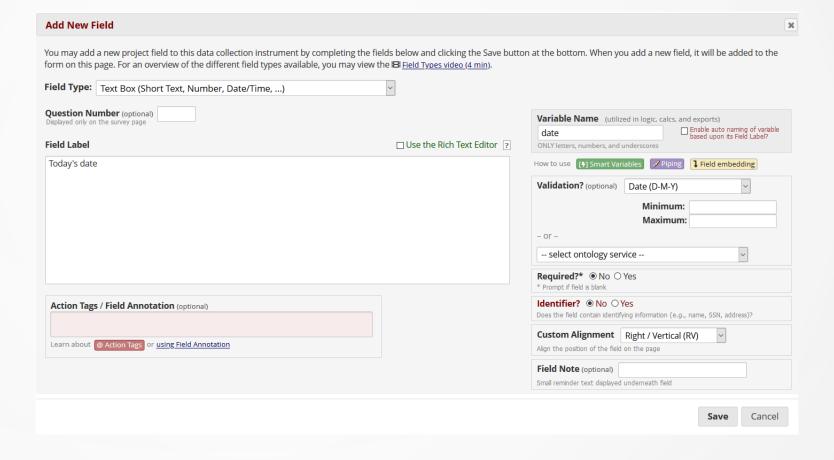

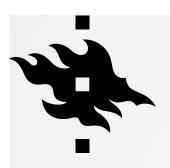

Validation of dates

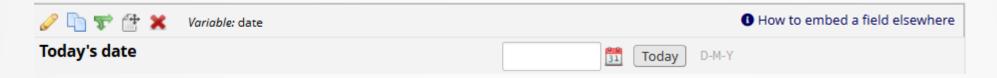

The survey participants can click on the calendar or on today

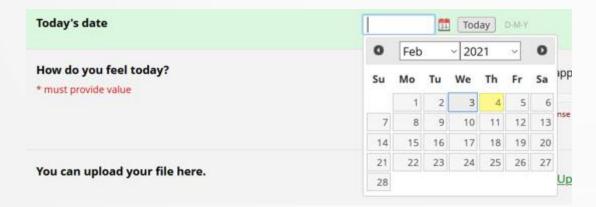

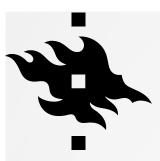

- Field type: multiple choice Drop down list (Single Answer)
- When your mouse hovers over an icon you see what you can do with that tool

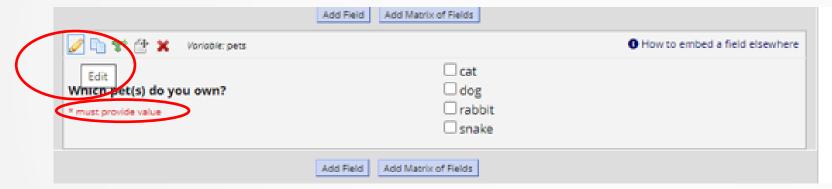

- · You can edit, copy, move, delete the field or add branching logic to it.
- This is a required field in this project

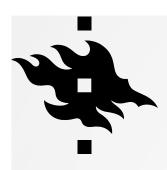

#### **BRANCHING LOGIC**

- Determines what question the survey participant will see next
- First you have to have the question which you want to ask as a follow-up question
- Click on the green arrows

| 🥒 🛅 🚏 🚰 🚳 🗶 Vario                     | iable: ownership |                      | 1 How to embed a field elsewhere |
|---------------------------------------|------------------|----------------------|----------------------------------|
| Do you own a pet?                     |                  | ○ Yes                |                                  |
| * must provide value                  |                  | ○ No                 |                                  |
|                                       |                  |                      | reset                            |
|                                       | Add Field        | Add Matrix of Fields |                                  |
| √   √   √   √   √   √   ✓   ✓   ✓   ✓ | iable: pets      |                      | 1 How to embed a field elsewhere |
|                                       |                  | □ cat                |                                  |
| Which pet(s) do you own?              | ?                | □ dog                |                                  |
| * must provide value                  |                  | ☐ rabbit             |                                  |
|                                       |                  | □ snake              |                                  |
|                                       | Add Field        | Add Matrix of Fields |                                  |

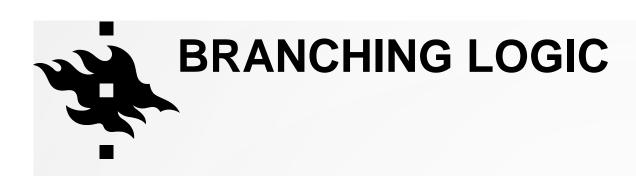

 You can use Drag-N-Drop for this or the Advanced Branching Logic Syntax

Branching logic affects question numbers:

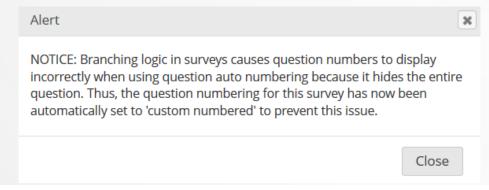

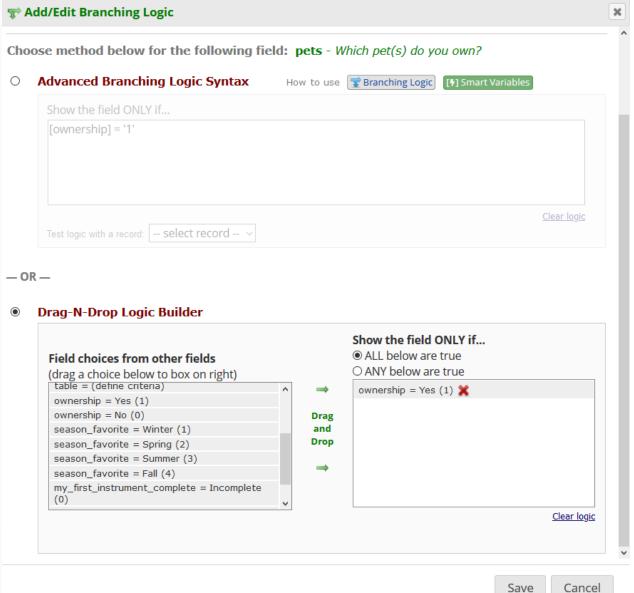

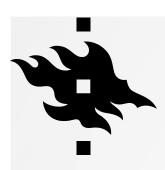

#### **BRANCHING LOGIC**

An example of how branching logic is used:

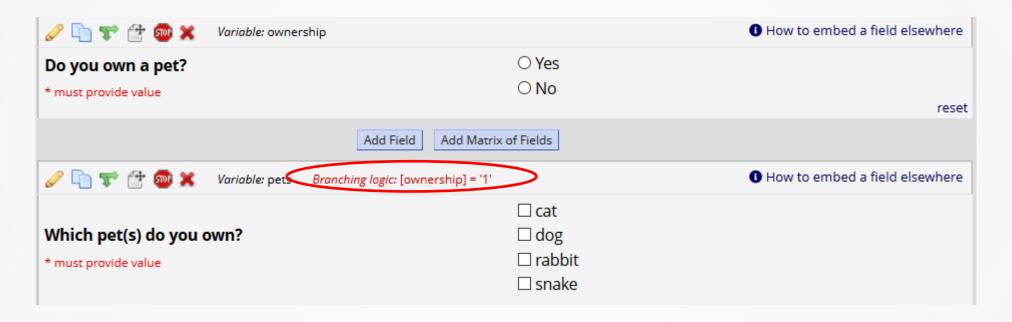

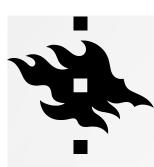

#### **BRANCHING LOGIC**

This is how the survey participants see this: when they choose No, there is no follow-up question

| Do you own a pet?  * must provide value              | ○ Yes<br>No                      | reset |
|------------------------------------------------------|----------------------------------|-------|
| Which is your favorite season?  * must provide value | ~                                |       |
|                                                      | Submit                           |       |
| Do you own a pet? * must provide value               | <ul><li>Yes</li><li>No</li></ul> | et    |
| Which pet(s) do you own?  * must provide value       | □ cat □ dog □ rabbit □ snake     |       |
| Which is your favorite season?  * must provide value | Submit                           |       |

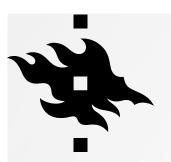

Field type: Multiple choice – Drop down list (Single Answer)

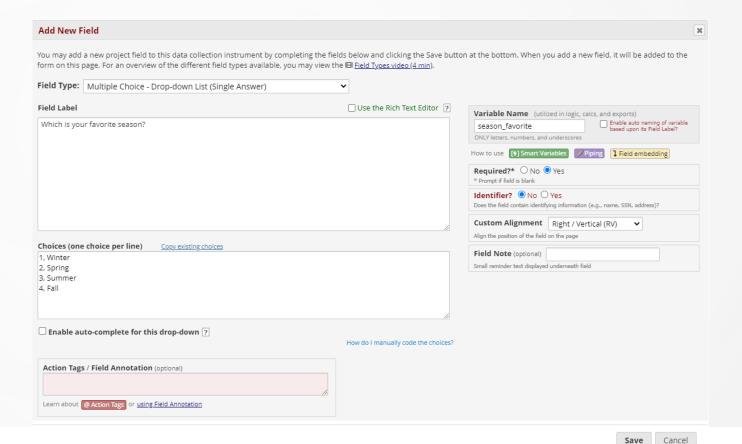

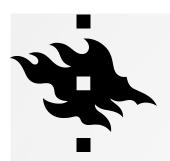

Field type: Multiple choice – Drop down list (Single Answer)

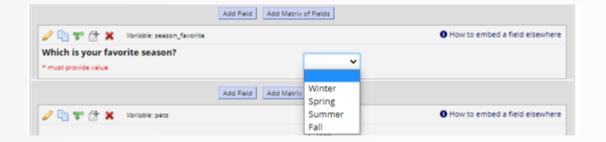

This is how the field appears to survey participants:

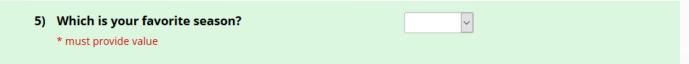

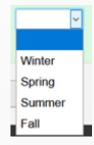

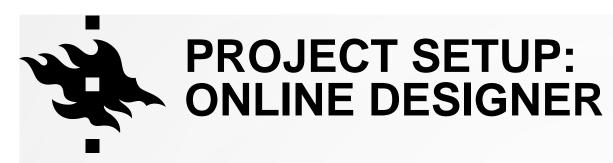

Field type: Multiple choice – Radio Buttons (Single Answer)

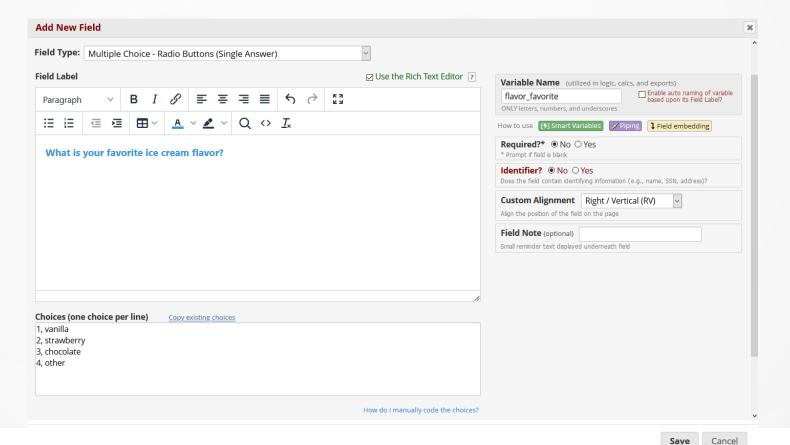

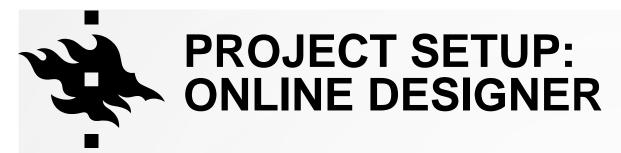

Field type: Multiple choice – Radio Buttons (Single Answer)

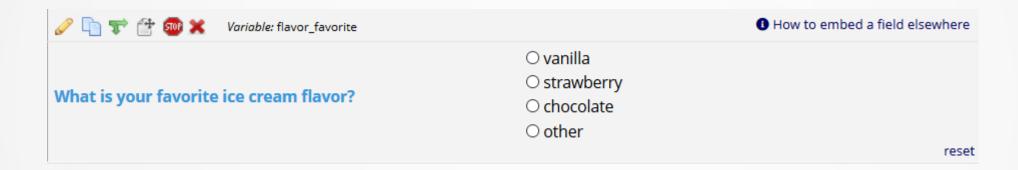

This is how the field appears to the survey participants:

1) What is your favorite ice cream flavor?

O vanilla
O strawberry
O chocolate
O other

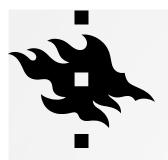

## PROJECT SETUP: ONLINE DESIGNER

- Field type: checkboxes (multiple answers)
- Survey participants can check more than one box
- When you have added your choices and start modifying another box, system adds raw values for choices automatically

This is how the field appears to the participants:

| 5) | Which pet(s) do you own?  * must provide value | □ cat □ dog □ rabbit |
|----|------------------------------------------------|----------------------|
|    |                                                | snake                |
|    |                                                |                      |

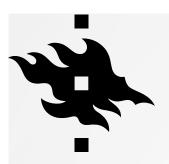

## PROJECT SETUP: ONLINE DESIGNER

- Field type: Begin New Section (with optional text)
- Cannot be the last field

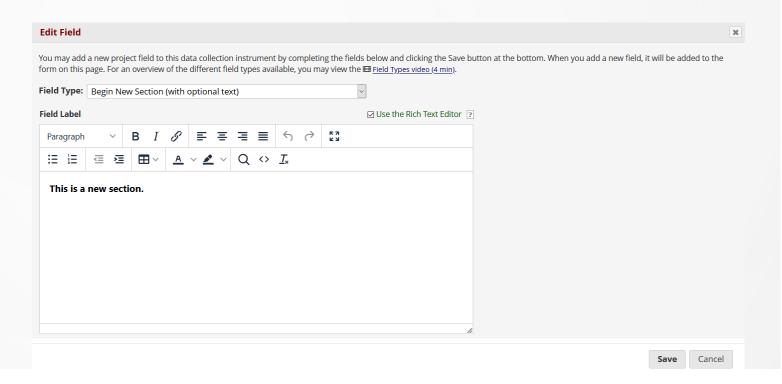

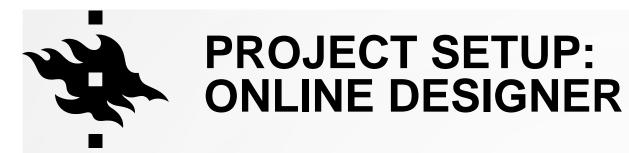

Field type: Yes - No and Field type: True - False

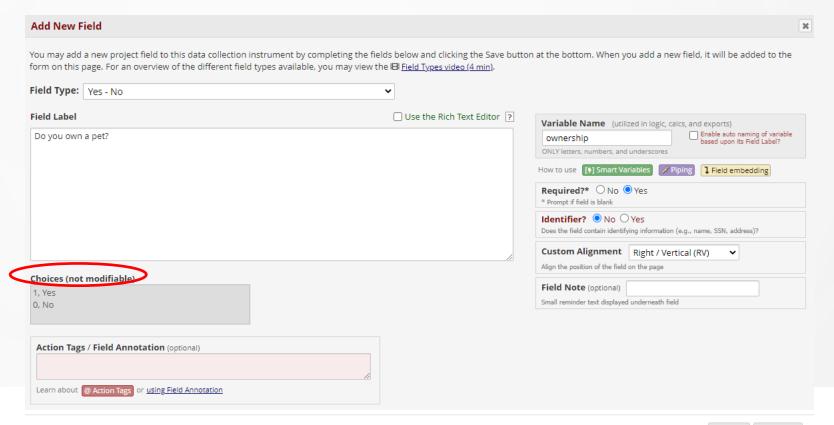

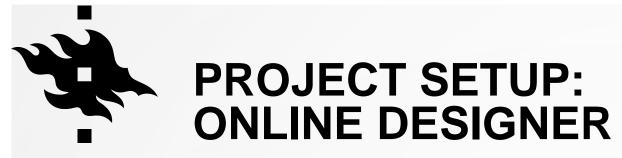

Field type: Yes – No

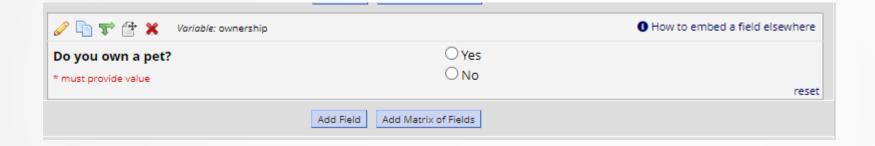

This is how the field appears to the survey participants:

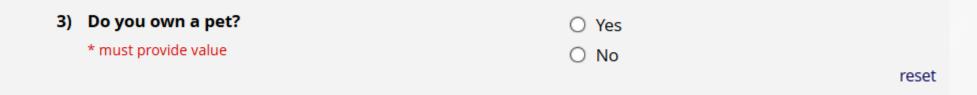

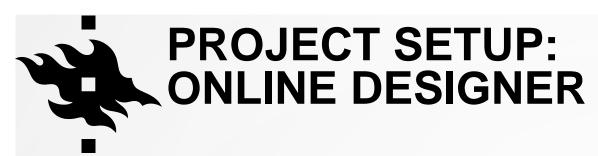

- Field type: File Upload
- Survey participants can upload files

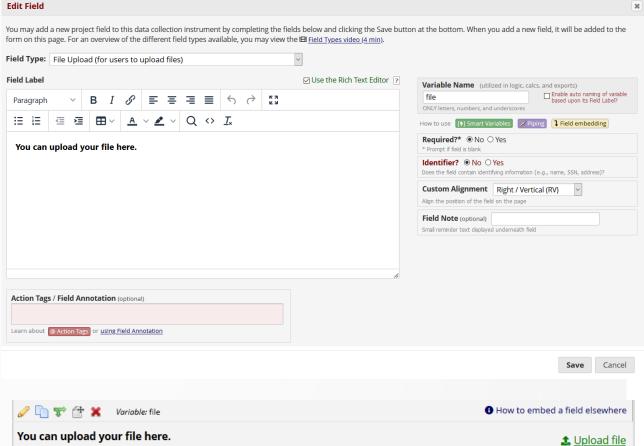

This is how the field appears to the survey participants:

2) You can upload your file here.

**₫** <u>Upload file</u>

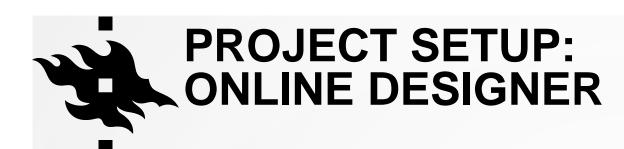

Field type: Slider / Visual Analog Scale

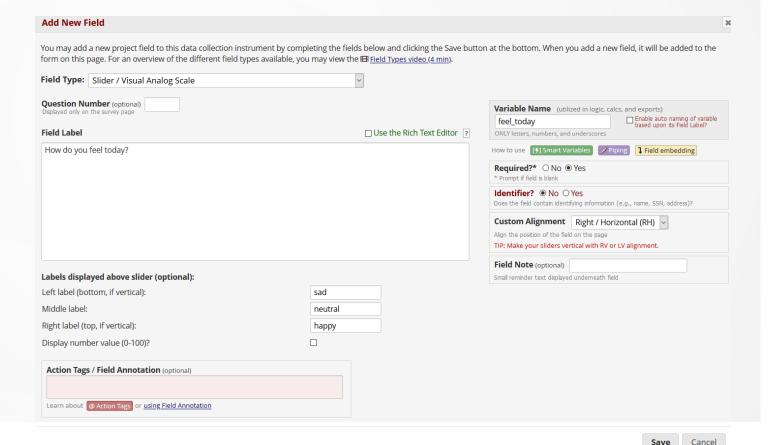

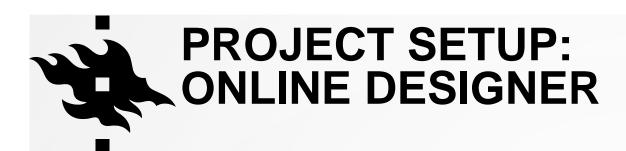

Field type: Slider / Visual Analog Scale

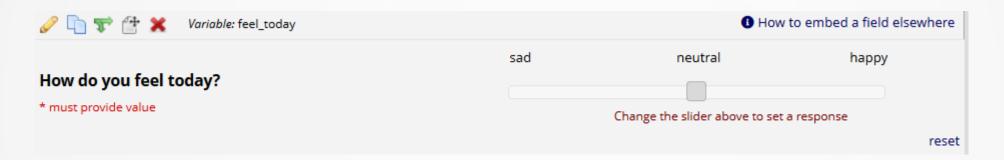

This is how the respondents see this:

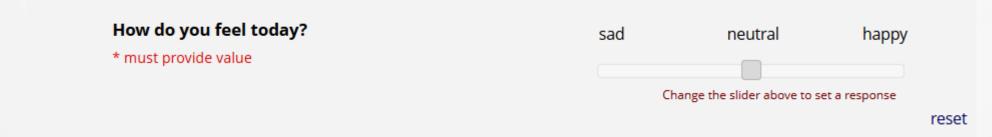

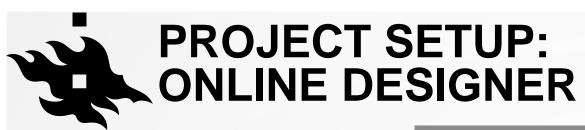

 You can attach images, audio or video to your instrument

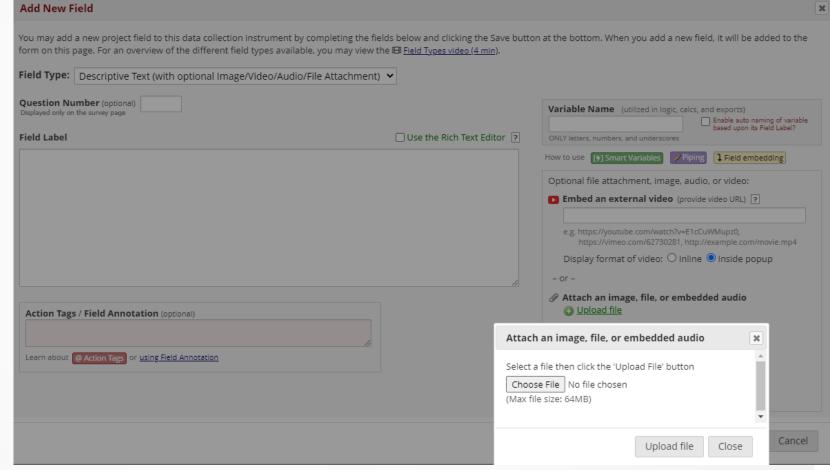

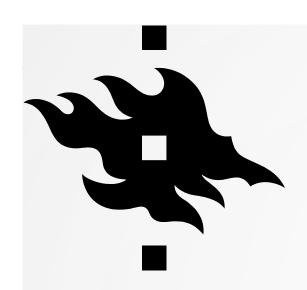

## **MATRIX OF FIELDS**

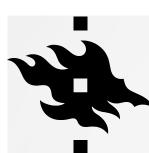

# PROJECT SETUP: ONLINE DESIGNER: ADD MATRIX OF FIELDS

You can have a matrix of fields in your instrument:

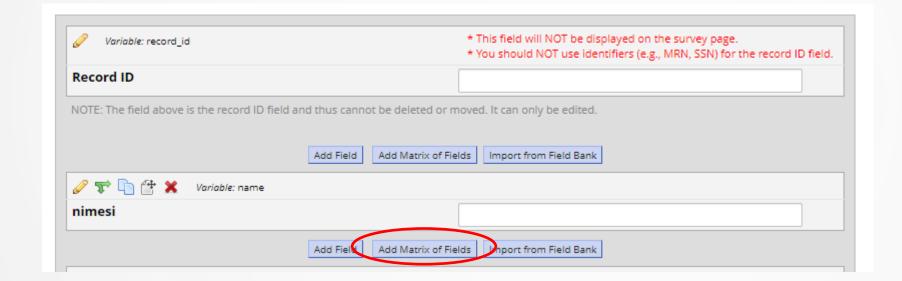

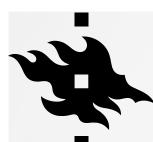

# PROJECT SETUP: ONLINE DESIGNER: ADD MATRIX OF FIELDS

- Give the fields a label and a variable name
- Add the choices
- Decide whether you can have more than one selection per column
- Give your matrix a group name

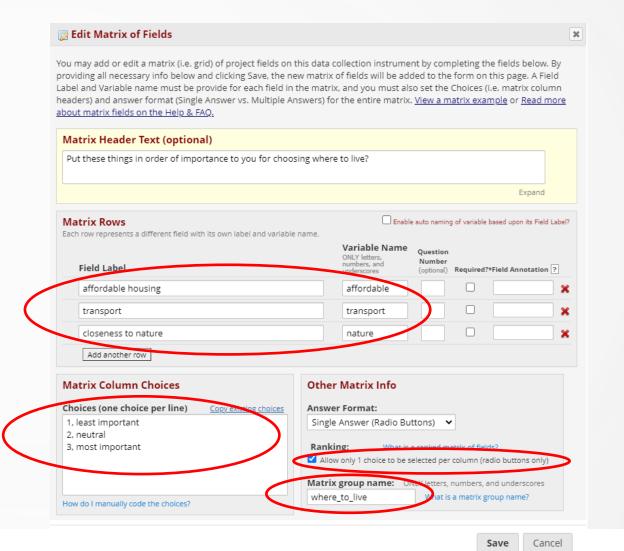

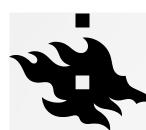

## PROJECT SETUP: ONLINE DESIGNER: ADD MATRIX OF FIELDS

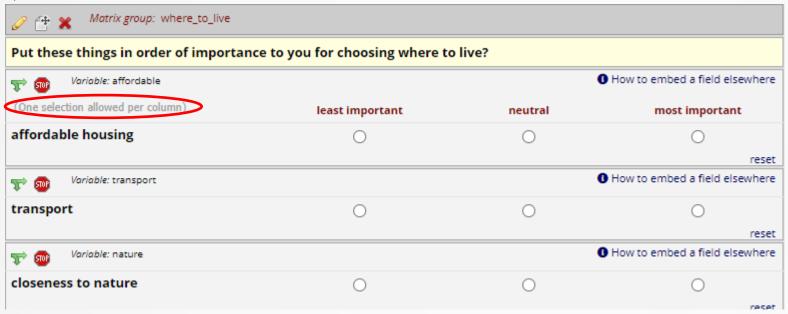

| Put these things in order of importance to y | ou for choosing where t | o live?        |                       |
|----------------------------------------------|-------------------------|----------------|-----------------------|
| (One selection allowed per column)           | least important         | neutral        | most important        |
| affordable housing                           | 0                       | <b>(</b>       | 0                     |
|                                              |                         |                | reset                 |
| transport                                    | 0 <                     | Value removed! | $\rightarrow$ $\circ$ |
| closeness to nature                          |                         | O .            | reset                 |
| closeness to nature                          |                         | 0              |                       |
|                                              |                         |                | reset                 |

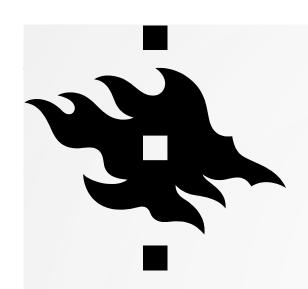

## ACTION TAGS FOR FIELDS

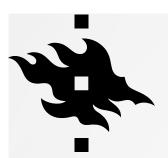

## PROJECT SETUP: ONLINE DESIGNER: ACTION TAGS

- Action Tags special terms that begin with the '@' sign that can be placed inside a field's Field Annotation when adding or editing a field.
- Each action tag has a corresponding action that is performed for the field when displayed on data entry forms and survey pages.
- You can use as many as you want for a single field, but if you do use more than one tag for a field, make sure to put a space or line break between them.

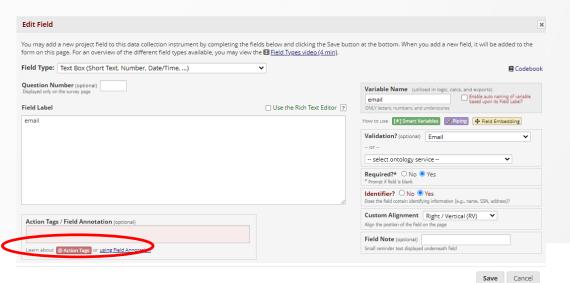

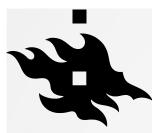

## PROJECT SETUP: ONLINE DESIGNER: ACTION TAGS

- @APPUSERNAME-APP
- @BARCODE-APP
- @CALCDATE
- @CALCTEXT
- @CHARLIMIT
- @DEFAULT
- @DOWNLOAD-COUNT
- @FORCE-MINMAX
- @HIDDEN
- @HIDDEN-APP @HIDDEN-FORM
- @HIDDEN-PDF
- @HIDDEN-SURVEY
- @HIDEBUTTON
- @HIDECHOICE
- @IF
- @INLINE
- @INLINE-PREVIEW
- @LANGUAGE-CURRENT-FORM
- @LANGUAGE-CURRENT-SURVEY
- @LANGUAGE-FORCE

- @LANGUAGE-FORCE-FORM
- @LANGUAGE-FORCE-SURVEY
- @LANGUAGE-SET
- @LANGUAGE-SET-FORM
- @LANGUAGE-SET-SURVEY
- @LATITUDE
- @LONGITUDE
- @MAXCHECKED
- @MAXCHOICE
- @MAXCHOICE-SURVEY-COMPLETE
- @NOMISSING
- @NONEOFTHEABOVE
- @NOW
- @NOW-SERVER
- @NOW-UTC
- @PASSWORDMASK
- @PLACEHOLDER
- @RANDOMORDER
- @READONLY
- @READONLY-APP

- @READONLY-FORM
- @READONLY-SURVEY
- @RICHTEXT
- @SETVALUE
- @SHOWCHOICE
- @SYNC-APP
- @TODAY
- @TODAY-SERVER
- @TODAY-UTC
- @USERNAME
- @WORDLIMIT

HELSINGIN YLIOPISTO HELSINGFORS UNIVERSITET UNIVERSITY OF HELSINKI

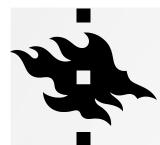

# ACTION TAGS THAT LIMIT OR FORCE SOMETHING

- @CHARLIMIT -limits the number of characters in a field
- @FORCE-MINMAX —prevents respondents from giving values outside of a validated range
- @MAXCHECKED —determine how many choices respondent can choose
- @MAXCHOICE -determine how many times a choice can be chosen
- @MAXCHOICE-SURVEY-COMPLETE -Causes one or more specified choices to be
  disabled (i.e., displayed but not usable) for a checkbox, radio button, or drop-down field after a
  specified amount of records have been saved with that choice for completed survey
  responses only.
- @WORDLIMIT —limits the number of words in a field

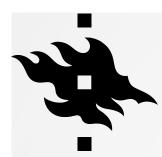

#### **HIDDEN ACTION TAGS**

- @HIDDEN —hides the field and even branching logic will keep it hidden
- @HIDDEN-APP —hides the field in an app
- @HIDDEN-FORM —hides the field from the form inside REDCap
- @HIDDEN-PDF —hides the pdf
- @HIDDEN-SURVEY —hides the field in a survey and and even branching logic will keep it hidden
- @HIDEBUTTON —hides NOW or TODAY buttons
- @HIDECHOICE -hides a particular choice

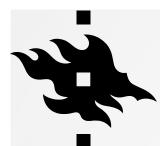

#### **READ ONLY ACTION TAGS**

- @READONLY —read only field, can't be filled
- @READONLY-APP —read only field in an app
- @READONLY-FORM —read only in the form inside REDCap
- @READONLY-SURVEY —read only field in a survey

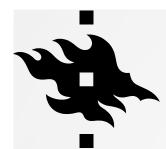

#### TIME AND PLACE ACTION TAGS

- **@LATITUDE** -captures the latitude of the user, in which the user will be prompted on the webpage to allow or deny this. More accurate on mobile devices
- **@LONGITUDE** -captures the longitude of the user, in which the user will be prompted on the webpage to allow or deny this.
- @NOW -Loads the current user's date+time
- NOW-SERVER —Loads the REDCap server's date+time
- @NOW-UTC —Loads the current UTC/GMT date+time
- @TODAY —Loads the current user's date
- @TODAY-SERVER —Loads the REDCap server's datetallentaa
- @TODAY-UTC —Loads the current UTC/GMT date

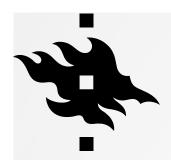

#### LANGUAGE ACTION TAGS

- @LANGUAGE-CURRENT-FORM Allows you to capture the currently used language in projects where
  multilingual data is enabled on data entry forms.
- @LANGUAGE-CURRENT-SURVEY Same as @LANUGAGE-CURRENT-FORM, but works only on survey pages.
- @LANGUAGE-FORCE When used on a field, the data entry form or survey on which the field is located will be rendered in the specified language
- @LANGUAGE-FORCE-FORM Same as @LANGUAGE-FORCE, but the effect is limited to data entry forms
- @LANGUAGE-FORCE-SURVEY Same as @LANGUAGE-FORCE, but the effect is limited to surveys
- @LANGUAGE-SET this action tag will allow the field's value to control the currently shown language
- @LANGUAGE-SET-FORM Same as @LANGUAGE-SET, but the effect is limited to data entry forms
- @LANGUAGE-SET-SURVEY Same as @LANGUAGE-SET, but the effect is limited to surveys

#### **ACTION TAGS**

- @DEFAULT -you can have a default value in the field
- @DOWNLOAD-COUNT —counts the number of downloads
- @IF —Allows various action tags to be set based on conditional logic provided inside an @IF() function
- @INLINE —Allows a PDF file or image file (JPG, JPEG, GIF, PNG, TIF, BMP) that is
  uploaded to a File Upload field to be displayed in an inline manner on the survey page or
  data entry form
- **@INLINE-PREVIEW** —When added to a File Upload field or Descriptive Text field, in which an image or PDF has been uploaded or attached to the field, a preview button will appear next to the download link to allow users/participants to view the image or PDF without having to download the file.

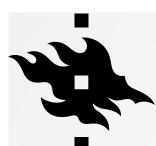

#### **ACTION TAGS**

- @CALCDATE -Performs a date calculation by adding or subtracting a specified amount of time from a specified date or datetime field and then provides the result as a date or datetime value
- @CALCTEXT -Evaluates logic that is provided inside a @CALCTEXT() function for Text Box fields \*only\* and outputs the result as text, typically performed with an if(x,y,z) function
- @NOMISSING Disable 'missing data codes' for a field
- @NONEOFTHEABOVE —Allows for the designation of a checkbox choice to be a 'none of the above' option, thus ensuring that no other choices are checked if that one choice is selected.
- @PASSWORDMASK Masks the value of a Text field so that the true value is not visible on the webpage after it has been entered (like password fields on login pages)
- @PLACEHOLDER —Is used to specify a short hint that describes the expected value

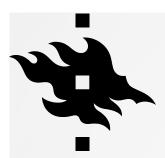

#### **ACTION TAGS**

- @RANDOMORDER —Randomizes the order of multiple choice field options as displayed on survey pages and data entry forms.
- @RICHTEXT —Adds the rich text editor toolbar to a Notes field
- @SETVALUE Sets a field's value to static text or dynamic/piped text whenever a data entry form or survey page is loaded, in which it will <u>always</u> <u>overwrite</u> an existing value of the field.
- @SHOWCHOICE When applied to a multiple-choice field, this action tag
  will hide all choices except for the ones listed in its argument.
- @USERNAME Sets a field's value to the username of the current REDCap user.
- @WORDLIMIT —limits the number of words on a field

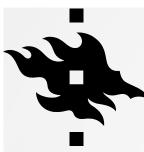

#### **ACTION TAGS FOR APP**

- @APPUSERNAME-APP In the REDCap Mobile App, it sets a field's value to the app username of the current mobile app user
- @BARCODE-APP Allows the REDCap Mobile App to capture the value of a barcode or QR code by scanning it with the device's camera
- **@SYNC-APP** Can be used only for File Upload and Signature fields. If the project is initialized in the REDCap Mobile App, this will cause any image files uploaded to a record to be sent to the app so that they are viewable in the app when editing the record.

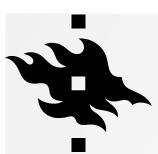

## PROJECT SETUP: ONLINE DESIGNER: ACTION TAGS

You can use action tag for masking email

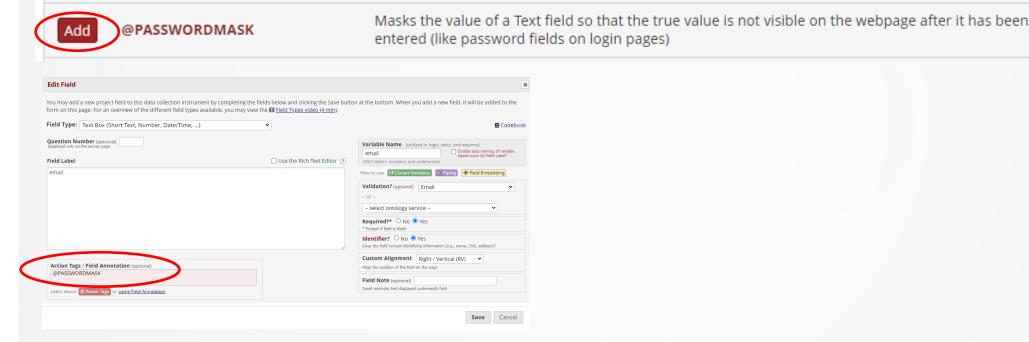

This is what it looks like in a survey:

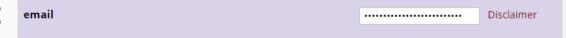

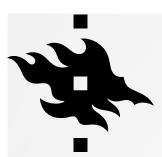

# PROJECT SETUP: ONLINE DESIGNER: ACTION TAGS

- Action Tag for maximum number of checked boxes: @MAXCHECKED
- Determine what is the maximum number of boxes the survey participant can check, in this example it is 2:

| Logic Editor  Use the text box below to compose your logic, calculation, action tags, etc. If you need more space, click the Fullscreen                                                                       | Add | @MAXCHECKED               | checked. The format must be @MAXCHECK<br>@MAXCHECKED=3 will allow a maximum o<br>only be utilized by Checkbox fields, and it o | of 3 checkbox choic | ces to be checked. NOTE: This action tag car | 1 |
|----------------------------------------------------------------------------------------------------|-----|---------------------------|----------------------------------------------------------------------------------------------------|---------------------|----------------------------------------------|---|
| Mode button to enlarge the text box. When you are finished, click the "Update' button to minimize the Editor window. Learn how to use   Special Functions  Action Togs or open the   Codebook   @MAXCHECKED=2 |     |                           |                                                                                                    |                     |                                              |   |
|                                                                                                    |     |                           |                                                                                                    |                     |                                              |   |
|                                                                                                    |     | Which colors do you like? | •                                                                                                    | <b>✓</b> blue       |                                              |   |

Allows a checkbox field to have a maximum number of checkboxes that can be checked. If other

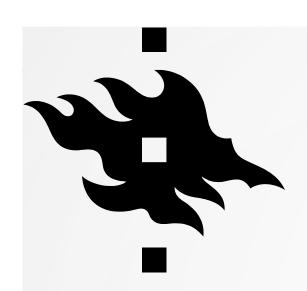

## **STOP ACTION**

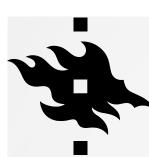

## PROJECT SETUP: ONLINE DESIGNER: STOP ACTION

You can have a stop action when the survey participant answers in the certain way:

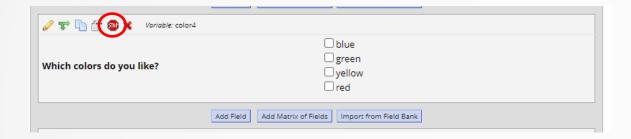

Choose what triggers the stop action:

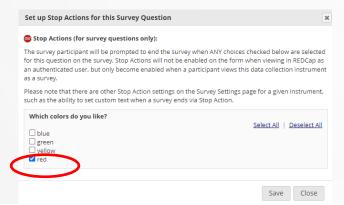

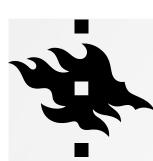

## PROJECT SETUP: ONLINE DESIGNER: STOP ACTION

Survey participants see this prompt when stop action is triggered:

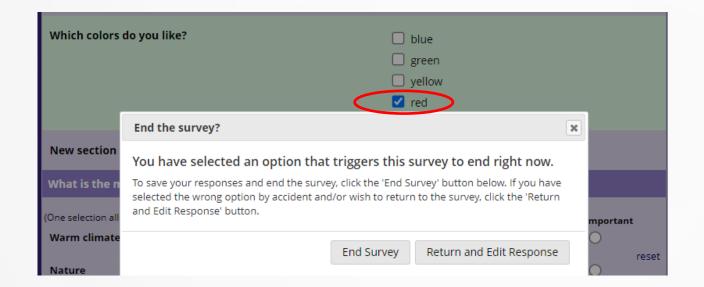

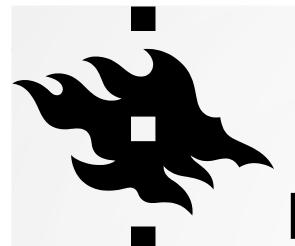

# REMEMBER TO TEST THOROUGHLY BEFORE MOVING TO PRODUCTION!

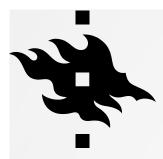

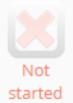

I'm done!

#### Test your project thoroughly

It is important to test the essential components of your project before moving it into production. Try creating a few test records and entering some data for each to ensure that your data collection instruments look and behave how you expect, especially branching logic and calculations. Then review your test data by creating reports and exporting your data to view in Excel or a statistical analysis package. If you have surveys, complete the surveys as if you were a participant by using the Public Survey Link or Participant List by sending a survey invitation to yourself. If other project modules will be used regularly, test them out a bit too. The best way to test your project is to use it as if you were entering real production data, and it is always helpful to have colleagues (especially team members) take a look at your project to get a fresh set of eyes looking at it.

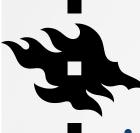

#### PRODUCTION STATUS

- Test your project thoroughly before moving to production stage
- If you need to make changes after your project is in production status, changes need to be made in draft mode and can be either auto-approved or need to be approved by a REDCap admin.
- You will need to click 'I Agree' in the pop up text.

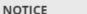

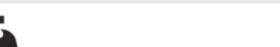

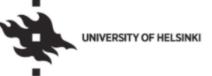

Before going from testing to production stage, please make sure that:

- · You have approval from your Ethical Review Board (if required) https://tenk.fi/en/ethical-review/ethical-review-finland
- · You have done the Data Protection Preliminary Evaluation. See the Data protection guide for researchers in Flamma https://flamma.helsinki.fi/en/group/tutkimuksen-tuki/tutkimuksentietosuoja-asiat
  - You have done a Data Protection Impact Assessment (if
- You have a Data Protection Notice (Privacy Notice) for informing research participants
- · You have thoroughly tested all forms, variables and project settings (emailings, scheduling, etc) so that no more changes are required

I Agree

Cancel

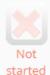

#### Move your project to production status

Move the project to production status so that real data may be collected. Once in production, you will not be able to edit the project fields in real time anymore. However, you can make edits in Draft Mode, which will be auto-approved or else might need to be approved by a REDCap administrator before taking effect.

Go to Move project to production

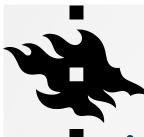

#### **PRODUCTION STATUS**

- You can start collecting real data
- Choose whether you want to keep data that has been saved or whether it can be deleted
- Make sure you have tagged identifiers! > data can be deidentified when moved outside REDCap

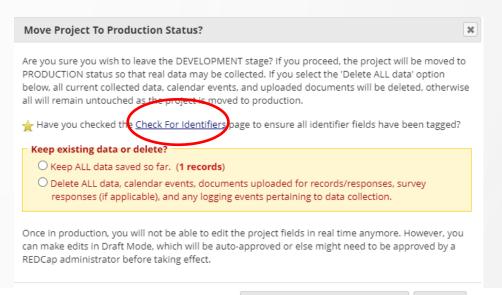

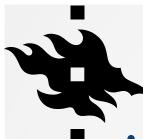

#### **PRODUCTION STATUS**

- Make sure you have tagged identifiers! > data can be deidentified when moved outside REDCap
- When moving to production status, you can check for identifiers

| a Check For I                                                                                                    | dentifiers                                                  |             |  |  |  |  |
|----------------------------------------------------------------------------------------------------|-------------------------------------------------------------|-------------|--|--|--|--|
| This module will help you assess whether or not some fields may be identifiers, and then allows you to easily tag such fields as identifiered at a security. While this same process can be accomplished in the Data Dictionary or Online Designer, this page provides a streamlined way of tagging fields as identifiers very quickly. Based off the variable name or field label, the fields listed below may post contain identifiers (e.g., name, phone number, address). Please review the entries and select all identifiers, where appropriate. Any field already tagged as identifiers will already be checked below. |                                                             |             |  |  |  |  |
| My First Ir                                                                                                    | nstrument                                                   |             |  |  |  |  |
| Variable Name                                                                                                    | Field Label                                                 | Identifier? |  |  |  |  |
| record_id                                                                                                    | Record ID                                                   |             |  |  |  |  |
| name                                                                                                    | <div class="rich-text-field-label">What is your name?</div> |             |  |  |  |  |
| age                                                                                                    | What is your age?                                           |             |  |  |  |  |
| date                                                                                                    | Today's date                                                |             |  |  |  |  |
|                                                                                                    | Update Identifiers Cancel                                   |             |  |  |  |  |

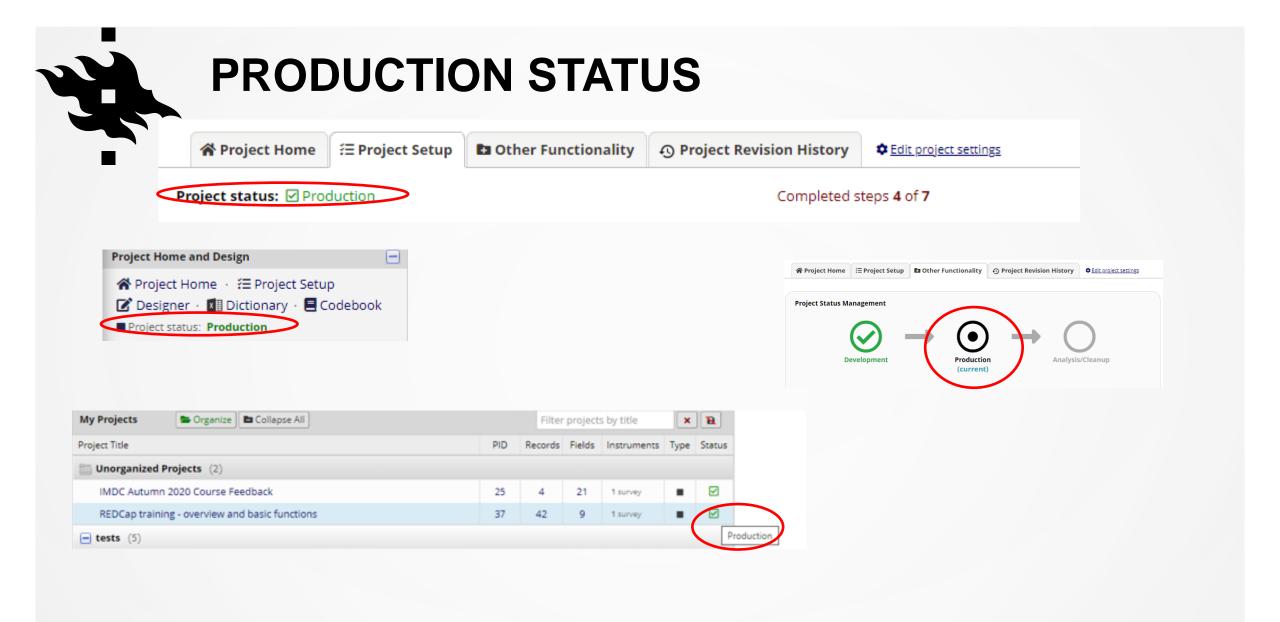

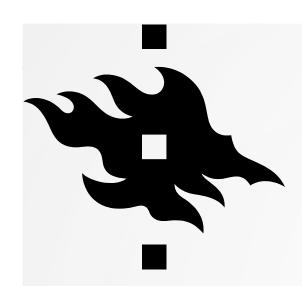

## DATA COLLECTION: ADDING AND EDITING RECORDS

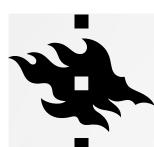

## DATA COLLECTION: RECORD STATUS DASHBOARD

- In record status dashboard you can see the status of the records
- The icons indicate what is the status of the record: is it complete, incomplete or unverified; whether it is incomplete, partial or completed survey response:

| 田 Record Status Dashboard (all records)                                                                                                    |
|----------------------------------------------------------------------------------------------------|
| Displayed below is a table listing all existing records/responses and their status for every data collection instrument (and if longitudinal, for every event). You may click any of the colored buttons in the table to open a new tab/window in your browser to view that record on that particular data collection instrument. Please note that if your form-level user privileges are restricted for certain (ata collection instruments, you will only be able to view those instruments, and if you belong to a Data Access Group, you will only be able to view records that belong to your group. |
| Dashboard displayed: [Default dashboard] ✓  Displaying record Page 1 of 1: "1" through "4" ✓ of 4 records  ALL (4) ✓ records per page                                                                                                    |
| + Add new record                                                                                                    |
| Displaying: Instrument status only   Lock status only   All status types                                                                                                    |
| Record ID My First Instrument  1                                                                                                    |
|                                                                                                    |

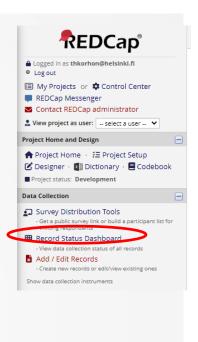

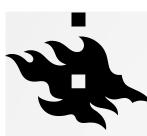

## DATA COLLECTION: RECORD STATUS DASHBOARD

You can edit the record by clicking on the icon:

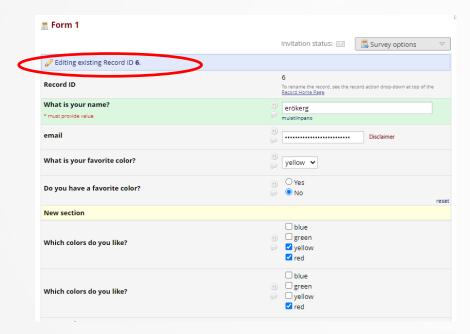

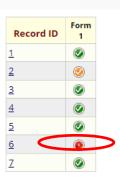

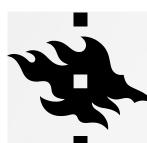

## DATA COLLECTION: ADD / EDIT RECORDS INSIDE REDCAP

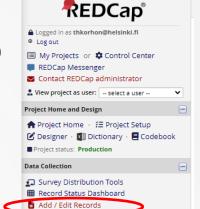

You can add records inside REDCap: click 'Add new record':

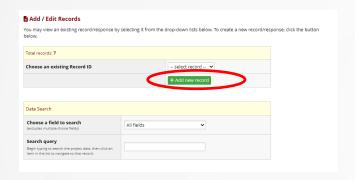

 And start filling in the fields, remember to save!:

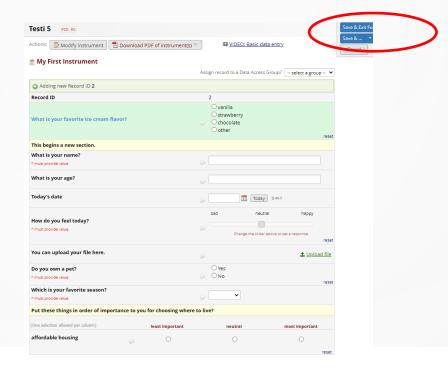

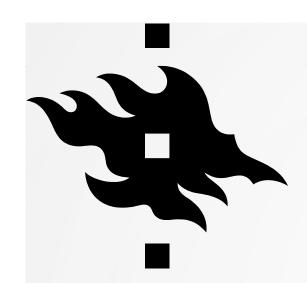

## OTHER FUNCTIONALITY

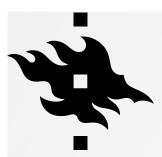

## **OTHER FUNCTIONALITY**

 Project Status management: You can move your projecto to analysis/cleanup status

- In Data management:
  - Request to delete the project (including the data)
  - Request to erase all data currently collected
- Copying the project or downloading a backup

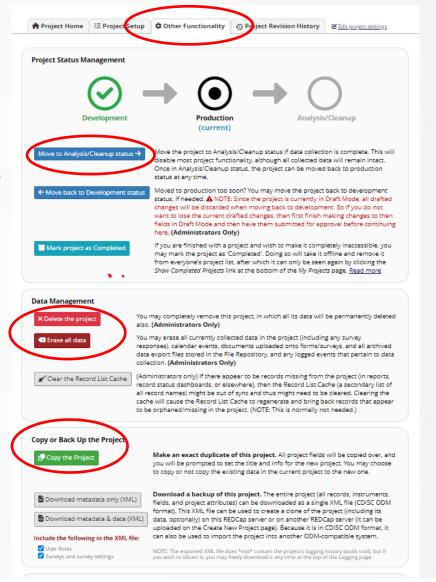

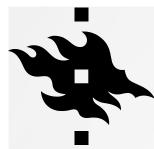

#### **ANALYSIS/CLEANUP STATUS**

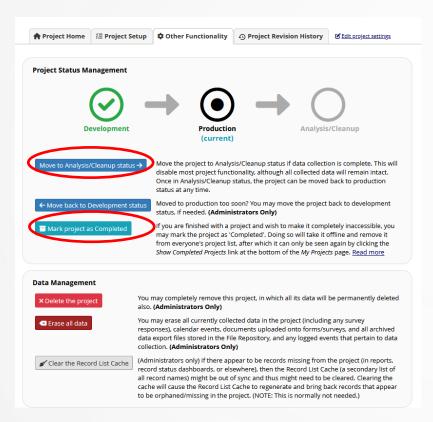

- Move the project to Analysis/Cleanup status if data collection is complete. This will disable most project functionality, although all collected data will remain intact.
- Once in Analysis/Cleanup status, the project can be moved back to Production status at any time.
- In Analysis/Cleanup status many features are disabled, such as surveys, Alerts & Notifications, Automated Survey Invitations, and other features typically used during data collection. Also, no new records can be created while in this status.
- You can also mark your project as completed. Marking a project completed moves it offline.

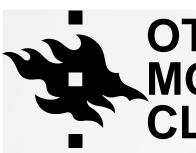

## OTHER FUNCTIONALITY: MOVE PROJECT TO ANALYSIS/ CLEANUP STATUS

| Move Project To Analysis/Cleanup St                                                          | atus?                                                                     | ×  |
|----------------------------------------------------------------------------------------------|---------------------------------------------------------------------------|----|
| Do you wish to set the status of the projec<br>able to access the project while it is in Ana | t to ANALYSIS/CLEANUP? You and other users will NOT bysis/Cleanup status. | )e |
|                                                                                              | YES, Move to Analysis/Cleanup Status Cance                                | :  |

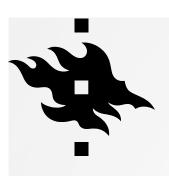

## OTHER FUNCTIONALITY: MARK PROJECT AS COMPLETED

# Mark project as Completed Are you sure you wish to mark this project as 'Completed'? This will take the project offline, and you and other users will no longer be able to access it. The project and its data will remain in the system and cannot be modified. Only a REDCap administrator may return the project back to its previous status. Mark project as Completed Cancel

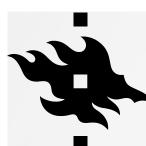

#### **COMPLETED PROJECT**

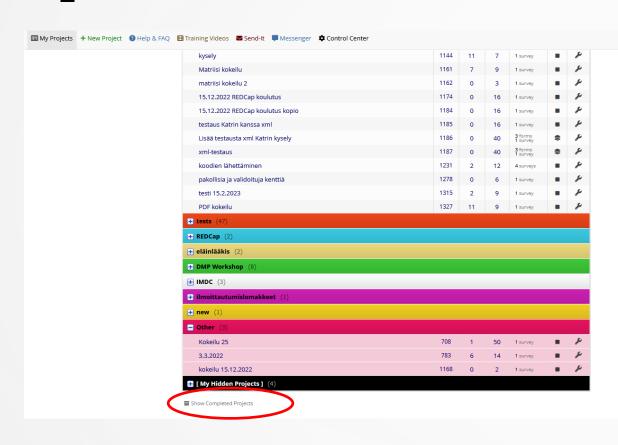

 When the project is marked completed, it is hidden from everyone's project list. You can see it only by clicking on 'Show Completed Projects'

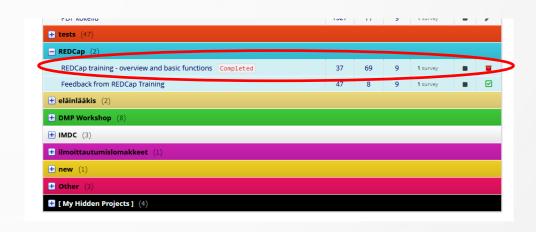

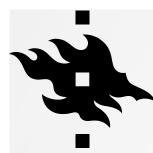

#### **DELETING PROJECT AND ITS DATA**

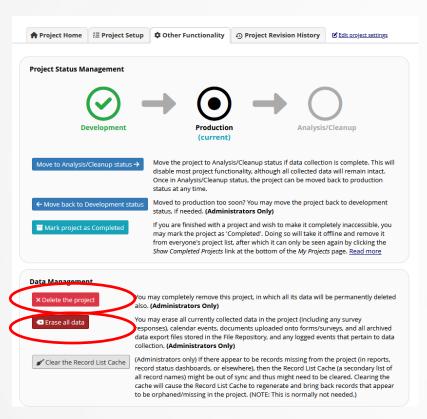

- Only admins can delete projects, but you can request your project to be deleted.
- You can also request all the data to be erased
- (this screenshot is from an admin)

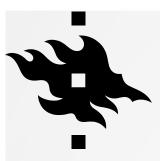

## OTHER FUNCTIONALITY: MAKE A COPY OF THE PROJECT

| •                                                                                                    | f the current project (" <b>Kurssipalaute</b> "), set the details below for the new project you are crea<br>ttom. This will copy over all project forms and their fields, and optionally, you may also copy<br>s that have been created.                                                                                                    | _ |
|----------------------------------------------------------------------------------------------------|----------------------------------------------------------------------------------------------------|---|
| Project title:                                                                                                    | Kurssipalaute                                                                                                    |   |
|                                                                                                    | Title to be displayed on project webpage                                                                                                    |   |
| Purpose of this project:<br>How will it be used?                                                                              | Practice / Just for fun 🔻                                                                                                    |   |
| Project notes (optional):<br>Comments describing the project's u<br>or purpose that are displayed on the<br>My Projects page. |                                                                                                    |   |
| Also copy the following:<br>(aptional)                                                                                        | All records/responses ( <b>0 records total</b> ) All users and user rights All users roles All reports All report folders All data quality rules All Project Folders All project bookmarks All custom record status dashboards All alerts & notifications Note: Alerts & Notifications will all be set to 'Deactivated' status in the new project.  Select All   Deselect All |   |
|                                                                                                    | Copy project Cancel                                                                                                    |   |

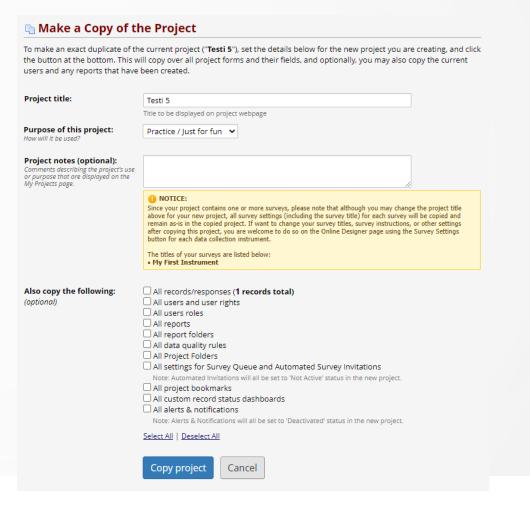

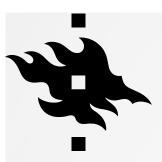

## OTHER FUNCTIONALITY: DOWNLOAD METADATA ONLY

Opens in WordPad

```
<?xml version="1.0" encoding="UTF-8" ?>
<ODM xmlns="http://www.cdisc.org/ns/odm/v1.3"
xmlns:ds="http://www.w3.org/2000/09/xmldsig#"
xmlns:xsi="http://www.w3.org/2001/XMLSchema-instance"
xmlns:redcap="https://projectredcap.org"
xsi:schemaLocation="http://www.cdisc.org/ns/odm/v1.3
schema/odm/ODM1-3-1.xsd" ODMVersion="1.3.1"
FileOID="000-00-0000" FileType="Snapshot"
Description="Kurssipalaute" AsOfDateTime="2021-02-05T09:20:20"
CreationDateTime="2021-02-05T09:20:20" SourceSystem="REDCap"
SourceSystemVersion="10.0.21">
<Study OID="Project.Kurssipalaute">
<GlobalVariables>
     <StudyName>Kurssipalaute</StudyName>
     <StudyDescription>This file contains the metadata,
events, and data for REDCap project
"Kurssipalaute".</StudyDescription>
     <ProtocolName>Kurssipalaute</protocolName>
     <redcap:RecordAutonumberingEnabled>1</redcap:RecordAutonu
mberingEnabled>
     <redcap:CustomRecordLabel></redcap:CustomRecordLabel>
     <redcap:SecondaryUniqueField>
</redcap:SecondaryUniqueField>
     <redcap:SchedulingEnabled>0</redcap:SchedulingEnabled>
     <redcap:SurveysEnabled>0</redcap:SurveysEnabled>
     <redcap:SurveyInvitationEmailField>
</redcap:SurveyInvitationEmailField>
     <redcap: Purpose>0</redcap: Purpose>
     <redcap:PurposeOther></redcap:PurposeOther>
     <redcap:ProjectNotes></redcap:ProjectNotes>
     <redcap:MissingDataCodes></redcap:MissingDataCodes>
     <redcap:UserRolesGroup>
           <redcap:UserRoles role name="data entry person"
lock record="0" lock record multiform="0"
lock record customize="0" data export tool="2"
data import tool="0" data comparison tool="0" data logging="0"
file repository="1" double data="0" user rights="0"
data access groups="0" graphical="1" reports="1" design="0"
```

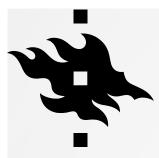

## **OTHER FUNCTIONALITY: DOWNLOAD METADATA & DATA**

- When you export opens in WordPad
- You can make de-identify the data

Exporting "Entire project (metadata & data)" Export Entire Project (metadata & data) De-identification options (options Advanced data formatting options The options below allow you to limit the Set CSV delimiter character REDCap Project (XML) amount of sensitive information that you are Set the delimiter used to separate values in the CSV data file The entire project (all records, exporting out of the project. Check all that (only valid for CSV Raw Data and CSV Labels export formats): instruments, fields, and project apply. . (comma) - default 💙 attributes) can be downloaded as a single XML file (CDISC ODM format). Known Identifiers: Force all numbers into a specified decimal format? Remove all tagged Identifier fields (tagged in Data You may choose to force all data values containing a decimal This XML file can be used to create a to have a specified decimal character (comma or period/full clone of the project (including its data, Hash the Record ID field (converts record name to an optionally) on this REDCap server or on stop). This will be applied to all calculations and numberunrecognizable value) another REDCap server (it can be validated text values in the export file. uploaded on the Create New Project Free-form text: Use fields' native decimal format (default) page). Because it is in CDISC ODM Remove unvalidated Text fields (i.e. Text fields other format, it can also be used to import than dates, numbers, etc.) NOTE: Your data formatting selections above will be the project into another ODM-Remove Notes/Essay box fields remembered in the future and will be pre-selected upon your compatible system. next export. Date and datetime fields: Remove all date and datetime fields Shift all dates by value between 0 and 364 days

(shifted amount determined by algorithm for each

record) What is date shifting?

Deselect all options

<?xml version="1.0" encoding="UTF-8" ?> <ODM xmlns="http://www.cdisc.org/ns/odm/v1.3" xmlns:ds="http://www.w3.org/2000/09/xmldsig#" xmlns:xsi="http://www.w3.org/2001/XMLSchema-instance" xmlns:redcap="https://projectredcap.org" xsi:schemaLocation="http://www.cdisc.org/ns/odm/v1.3 schema/odm/ODM1-3-1.xsd" ODMVersion="1.3.1" FileOID="000-00-0000" FileType="Snapshot" Description="Kurssipalaute" AsOfDateTime="2021-02-05T09:22:37" CreationDateTime="2021-02-05T09:22:37" SourceSystem="REDCap" SourceSystemVersion="10.0.21"> <Study OID="Project.Kurssipalaute"> <GlobalVariables> <StudyName>Kurssipalaute</StudyName> <StudyDescription>This file contains the metadata, events, and data for REDCap project "Kurssipalaute".</StudyDescription> <ProtocolName>Kurssipalaute</ProtocolName> <redcap:RecordAutonumberingEnabled>1</redcap:RecordAutonu</pre> <redcap:CustomRecordLabel></redcap:CustomRecordLabel> <redcap:SecondaryUniqueField> </redcap:SecondaryUniqueField> <redcap:SchedulingEnabled>0</redcap:SchedulingEnabled> <redcap:SurveysEnabled>0</redcap:SurveysEnabled> <redcap:SurveyInvitationEmailField> </redcap:SurveyInvitationEmailField> <redcap:Purpose>0</redcap:Purpose> <redcap:PurposeOther></redcap:PurposeOther> <redcap:ProjectNotes></redcap:ProjectNotes> <redcap:MissingDataCodes></redcap:MissingDataCodes> <redcap:UserRolesGroup> <redcap:UserRoles role name="data entry person" lock record="0" lock\_record\_multiform="0" lock record customize="0" data export too1="2" data import tool="0" data comparison tool="0" data logging="0" file\_repository="1" double\_data="0" user\_rights="0" 

**HELSINGFORS UNIVERSITET** UNIVERSITY OF HELSINKI

Export Entire Project (metadata & data)

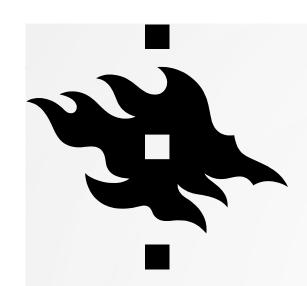

## PROJECT REVISION HISTORY

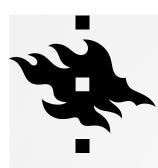

#### PROJECT REVISION HISTORY

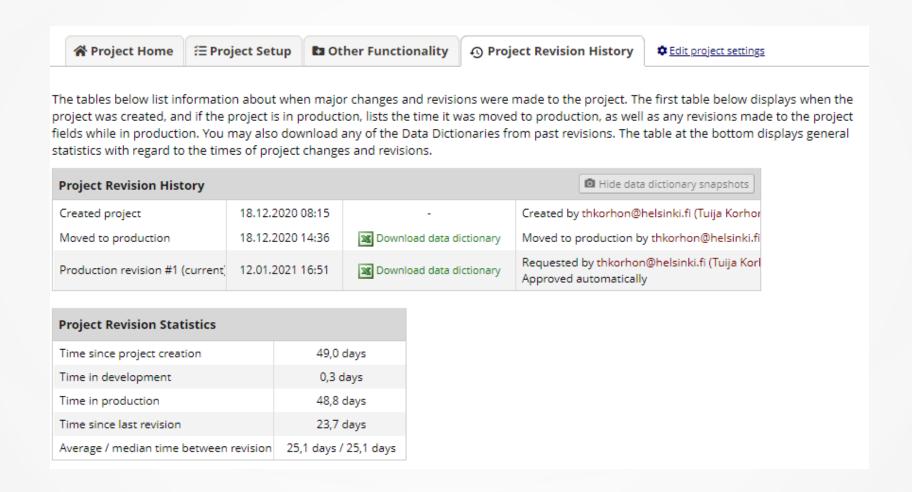

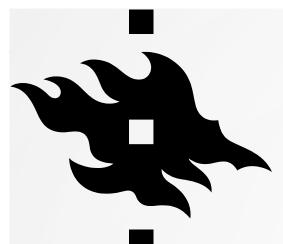

## APPLICATIONS: USER RIGHTS AND AND DATA ACCESS GROUPS

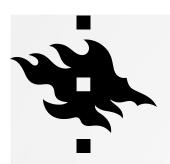

## VARIOUS USER RIGHTS FOR DIFFERENT USERS AND GROUPS

- With "User Rights" you can grant different access rights to the project, e.g. in order to protect sensitive data
- The 'Logging' function is an action log that allows you to inspect who has done what
- With Data Access Groups (DAGs) you can define which group can access what data
   --> this is especially suitable for larger research groups and joint projects of research groups
- Participants/study subjects receive link to the survey. No need for any rights to the REDCap system.

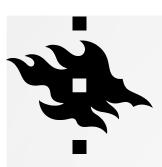

## VARIOUS USER RIGHTS FOR DIFFERENT USERS AND GROUPS

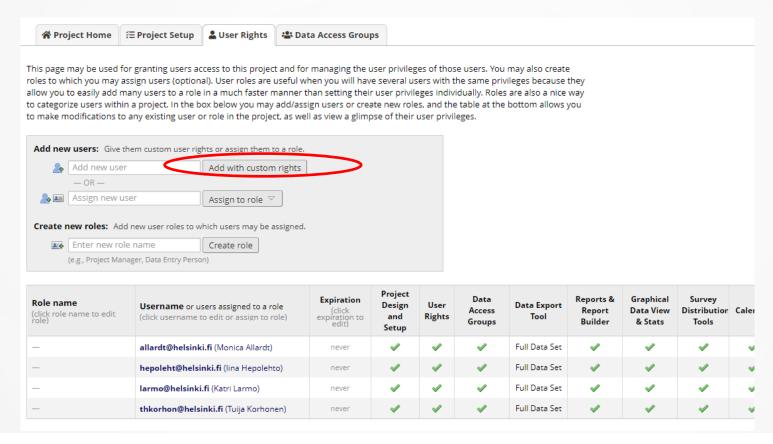

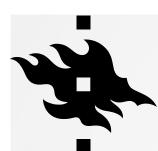

## VARIOUS USER RIGHTS FOR DIFFERENT USERS: CREATE NEW ROLES

 Possible roles: data entry person, coordinator, administrator, researcher, data manager, monitor...

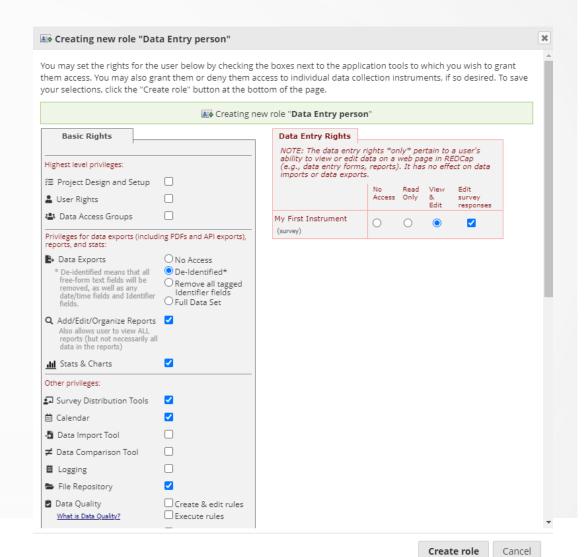

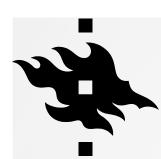

## VARIOUS USER RIGHTS FOR DIFFERENT USERS

 You can view how different users can view your project (left side panel)

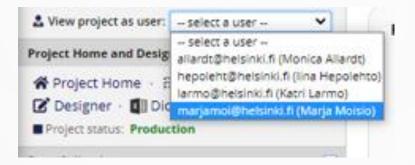

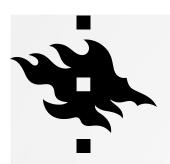

## GRANTING USER RIGHTS FOR RESEARCHERS OUTSIDE UNIV OF HELSINKI

- Our license allows only for users who have a user account at the University of Helsinki (also HUS is excluded – HUS has their own REDCap)
- Researchers or research personnel can apply for access rights to the Univ of Helsinki IT system:

https://helpdesk.it.helsinki.fi/en/instructions/logging-and-connections/user-account/applying-access-rights

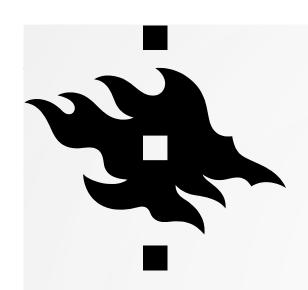

## APPLICATIONS: LOGGING

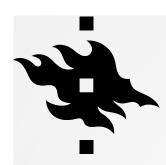

## APPLICATIONS: PROJECT LOGGING HISTORY

In Logging you see everything that has happened in your project:

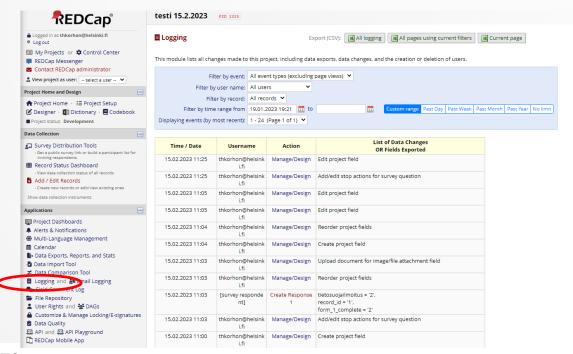

HELSINGIN YLIOPISTO HELSINGFORS UNIVERSITET UNIVERSITY OF HELSINKI

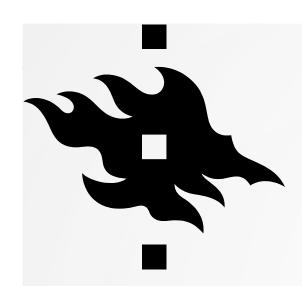

## APPLICATIONS: MULTI-LANGUAGE MANAGEMENT

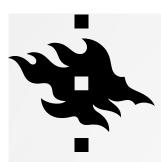

You can start translating the interface by clicking on 'Add a new language':

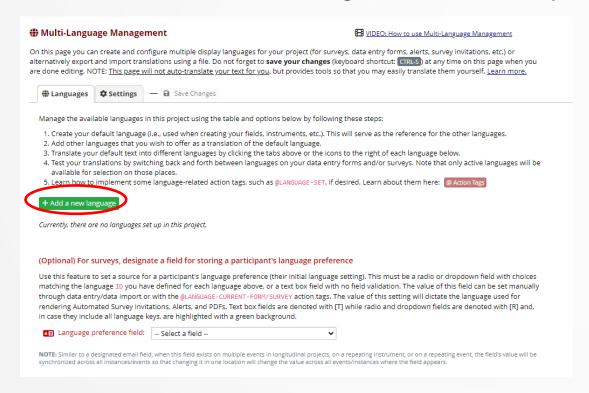

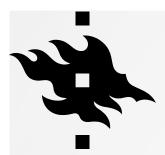

- You can start translating from scratch, just give the language an ID and the display name
- Or you can import the language from system: Click 'Import from file or system', then choose 'suomi':

- Import from file or system

Click on 'Add Language:

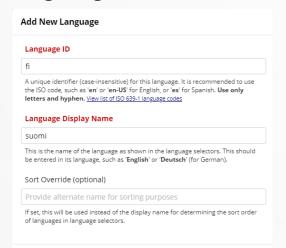

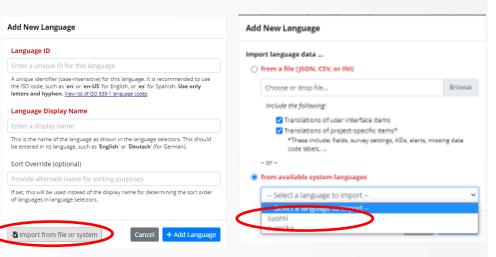

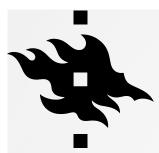

- You have to make the language active:
- Remember to save changes!

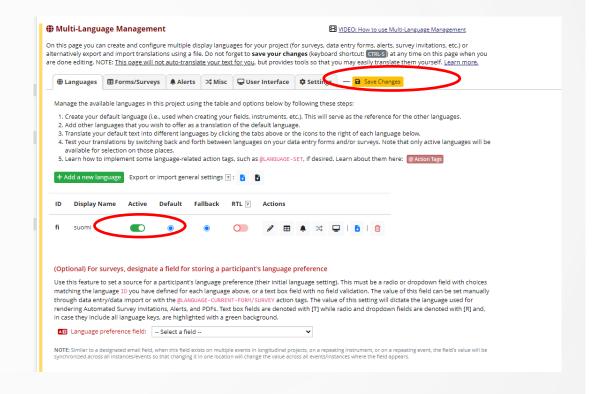

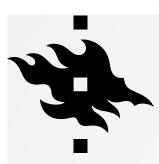

 If you want the new language to be visible in your survey, you have to make it active in surveys as well:

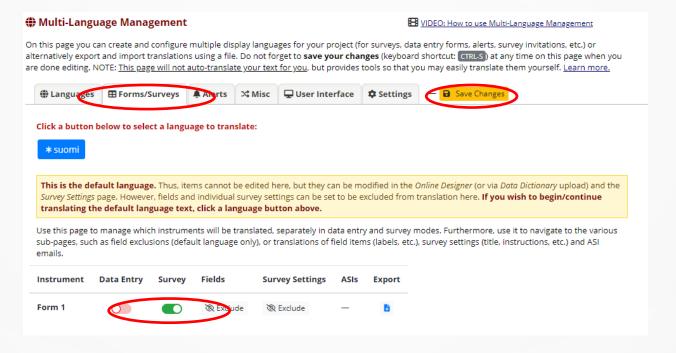

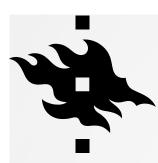

 Now you can either use the translation that you brought from the system or make changes to it in 'User Interface':

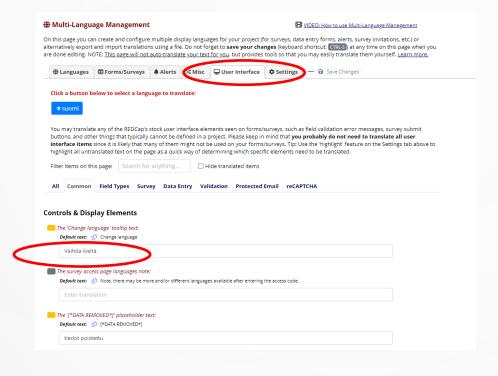

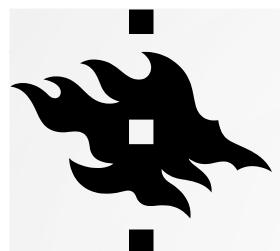

## APPLICATIONS: EXPORTING DATA FROM REDCAP

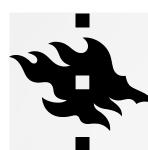

 In Data Exports, Reports and Stats you can export data to other programs or see the statistics of your project:

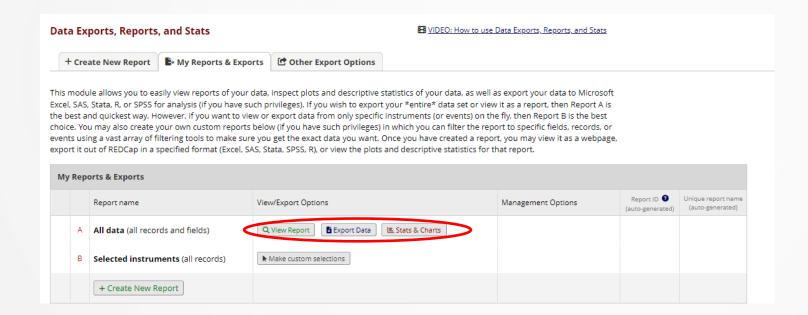

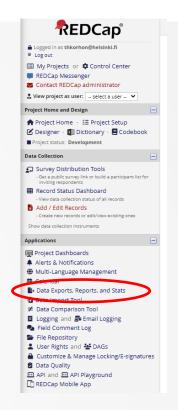

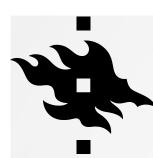

Report

#### All data (all records and fields)

| Record        | Survey                                         | Survey                            | What is               | •                                  |                                     |                         | What is                | is Which colors do you like? |                  |                  |                  | w          |
|---------------|------------------------------------------------|-----------------------------------|-----------------------|------------------------------------|-------------------------------------|-------------------------|------------------------|------------------------------|------------------|------------------|------------------|------------|
| record_<br>id | Identifier<br>redcap_<br>survey_<br>identifier | Timestamp<br>form_1_<br>timestamp | your<br>name?<br>name | email<br>email                     | your<br>favorite<br>color?<br>color | avorite favorite color? | vorite favorite color? | blue color3_                 | green color3_    | yellow color3_   | red color3_      | bli<br>col |
| 1             |                                                | 06-07-2021<br>14:02               | тк                    | asdgikmas<br>d@iksdfja<br>ksdfj.fi | blue (1)                            | No (0)                  |                        | Unchecked<br>(0)             | Unchecked<br>(0) | Unchecked<br>(0) | Checked (1)      | Ur<br>(0   |
| 2             |                                                | [not completed]                   |                       |                                    |                                     |                         |                        | Checked (1)                  | Unchecked<br>(0) | Unchecked<br>(0) | Unchecked<br>(0) | Ch<br>(1   |
| <u>3</u>      |                                                | 06-07-2021<br>15:06               | zdxvxzsdv             | sdvsdgm<br>@södlgas<br>dgl.com     |                                     |                         |                        | Checked (1)                  | Unchecked<br>(0) | Unchecked<br>(0) | Checked<br>(1)   | Ur<br>(0   |
| 4             |                                                | 06-07-2021<br>15:07               | dsfö                  | gadgkj@s<br>dkgfjlak.fi            |                                     |                         |                        | Unchecked<br>(0)             | Unchecked<br>(0) | Unchecked<br>(0) | Unchecked<br>(0) | Ur<br>(0   |
| <u>5</u>      |                                                | 06-07-2021<br>15:08               | dkfgjladfkg           | dsgmsdg<br>@ktjalk.fi              |                                     | Yes (1)                 | red (3)                | Unchecked<br>(0)             | Unchecked<br>(0) | Unchecked<br>(0) | Unchecked<br>(0) | Ur<br>(0   |
| <u>6</u>      |                                                |                                   | erökerg               | tuija.korh<br>onen@hel<br>sinki.fi | yellow (3)                          | No (0)                  |                        | Unchecked<br>(0)             | Unchecked<br>(0) | Checked<br>(1)   | Checked (1)      | Ur<br>(0   |
| 7             |                                                | 26-02-2023<br>20:02               | Helena                | tuija.korh<br>onen@hel<br>sinki.fi | blue (1)                            | No (0)                  |                        | Checked<br>(1)               | Checked<br>(1)   | Unchecked<br>(0) | Unchecked<br>(0) | Ch<br>(1   |

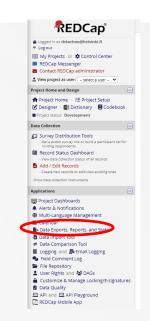

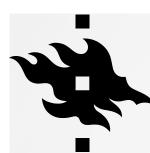

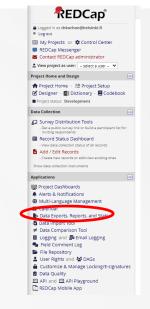

Stats and Charts:

| Number of results returned: 7  Total number of records queried: 7  Live filters: [Record ID]   All date (all records and fields) |                         |                      |                            |                 |  |  |  |
|----------------------------------------------------------------------------------------------------|-------------------------|----------------------|----------------------------|-----------------|--|--|--|
| All data (all records and fields)                                                                                                |                         |                      |                            |                 |  |  |  |
| DISPLAY OPTIONS                                                                                                    |                         |                      |                            |                 |  |  |  |
| Optional: Select a r                                                                                                    | ecord to overlay onto t | he plots below       |                            | select record 🗸 |  |  |  |
| Viewing options:                                                                                                    | Show plots & stats      | Show plots only      | Show stats only            |                 |  |  |  |
| What is your  Total Count (N) Missing* 6 1 (14,3%)                                                                               | name? (name)            |                      |                            |                 |  |  |  |
| Total Count (N)  6 1(14.3%)                                                                                                    |                         |                      |                            |                 |  |  |  |
| Total                                                                                                    | favorite color?         | (color) Refresh Plot | View as Bar Chart <b>\</b> | 2               |  |  |  |

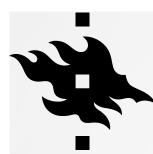

Export Data

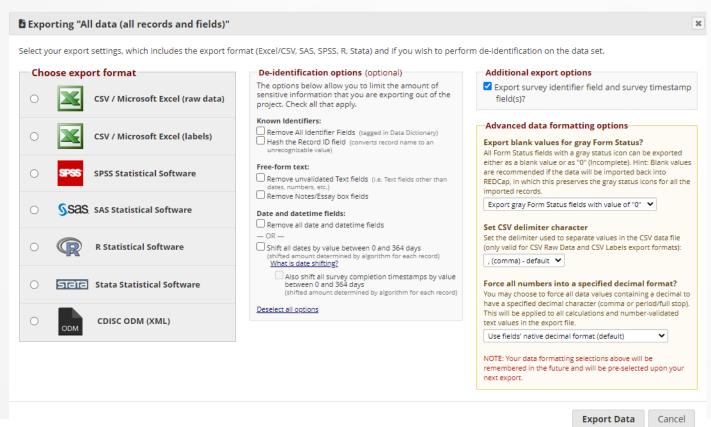

REDCap\* ■ My Projects or 

Control Center

In the Control Center

In the Control Center

In the Control Center

In the Control Center

In the Control Center

In the Control Center

In the Control Center

In the Control Center

In the Control Center

In the Control Center

In the Control Center

In the Control Center

In the Control Center

In the Control Center

In the Control Center

In the Control Center

In the Control Center

In the Control Center

In the Control Center

In the Control Center

In the Control Center

In the Control Center

In the Control Center

In the Control Center

In the Control Center

In the Control Center

In the Control Center

In the Control Center

In the Control Center

In the Control Center

In the Control Center

In the Control Center

In the Control Center

In the Control Center

In the Control Center

In the Control Center

In the Control Center

In the Control Center

In the Control Center

In the Control Center

In the Control Center

In the Control Center

In the Control Center

In the Control Center

In the Control Center

In the Control Center

In the Control Center

In the Control Center

In the Control Center

In the Control Center

In the Control Center

In the Control Center

In the Control Center

In the Control Center

In the Control Center

In the Control Center

In the Control Center

In the Control Center

In the Control Center

In the Control Center

In the Control Center

In the Control Center

In the Control Center

In the Control Center

In the Control Center

In the Control Center

In the Control Center

In the Control Center

In the Control Center

In the Control Center

In the Control Center

In the Control Center

In the Control Center

In the Control Center

In the Control Center

In the Control Center

In the Control Center

In the Control Center

In the Control Center

In the Control Center

In the Control Center

In the Control Center

In the Control Center

In the Control Center

In the Control Center

In the Control Center

In the Control Center

In th REDCap Messenger Contact REDCap administrato 🎎 View project as user: -- select a user -- 🗸 ♠ Project Home · ﷺ Project Setup ☑ Designer · III Dictionary · ☐ Codebook Survey Distribution Tools ■ Record Status Dashboard Add / Edit Records Project Dashboards Alerts & Notifications Multi-Language Management Data Exports, Reports, and - Data Import 100 ≠ Data Comparison Tool ■ Logging and ♣ Email Logging See Field Comment Log Ele Repository User Rights and March DAGs Data Quality ■ API and ■ API Playground REDCap Mobile App

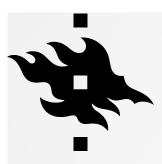

## INSTEAD OF ANONYMISATION DATA IS DE-IDENTIFIED

#### **De-identification options** (optional) The options below allow you to limit the amount of sensitive information that you are exporting out of the project. Check all that apply. Known Identifiers: Remove all tagged Identifier fields (tagged in Data Hash the Record ID field (converts record name to an unrecognizable value) Free-form text: Remove unvalidated Text fields (i.e. Text fields other than dates, numbers, etc.) Remove Notes/Essay box fields Date and datetime fields: Remove all date and datetime fields — OR — Shift all dates by value between 0 and 364 days (shifted amount determined by algorithm for each record) What is date shifting? Also shift all survey completion timestamps by value between 0 and 364 days (shifted amount determined by algorithm for each Deselect all options

Data can be de-identified before exporting to statistical analysis programs

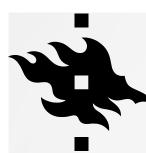

Export Data into excel

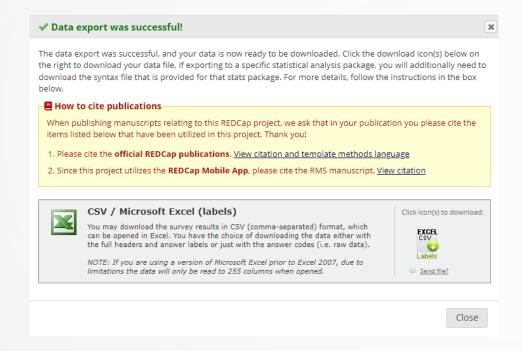

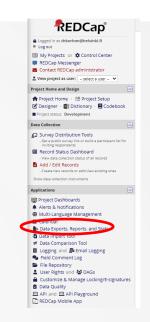

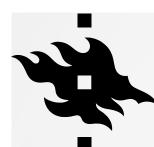

- Export Data into excel
- Data is exported in csv format so all the data is in the first colum:

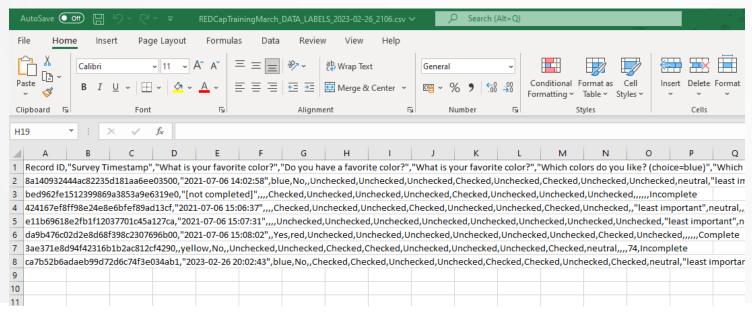

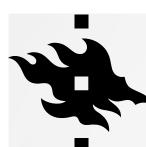

 To make it more readeble choose the first column and then go to 'Data' tab and click on 'Text to Columns'

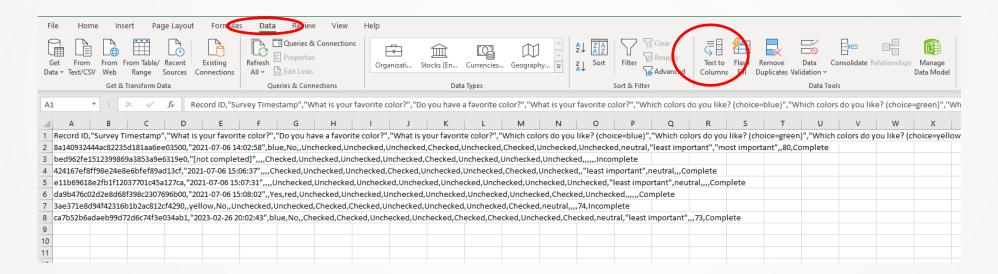

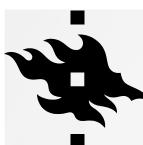

A pop up window opens, choose 'Delimited' and then click 'Next'

| Convert Text to Columns Wizard - Step 1 of 3                                                            | ? ×                           |
|----------------------------------------------------------------------------------------------------|-------------------------------|
| The Text Wizard has determined that your data is Fixed Widt                                             | ٦.                            |
| If this is correct, choose Next, or choose the data type that b                                         | est describes your data.      |
| Original data type  Choose the file type that best describes your data:                                 |                               |
| Delimited - Characters such as commas or tabs s     Fixed width - Fields are aligned in columns with st |                               |
|                                                                                                    |                               |
|                                                                                                    |                               |
|                                                                                                    |                               |
|                                                                                                    |                               |
| Preview of selected data:                                                                               |                               |
| 1 Record ID, "Survey Timestamp", "What is you                                                           |                               |
| 2 8a140932444ac82235d181aa6ee03500, "2021-07<br>3 bed962fe1512399869a3853a9e6319e0, "[not co            |                               |
| 4 424167ef8ff98e24e8e6bfef89ad13cf, "2021-07                                                            |                               |
| 5 e11b69618e2fb1f12037701c45a127ca,"2021-07                                                             | -06 15:07:31",,,,Unche        |
| <                                                                                                    | ,                             |
|                                                                                                    |                               |
| Cancel < Bad                                                                                            | <u>N</u> ext > <u>F</u> inish |
|                                                                                                    |                               |

In the next window, choose 'Tab' and 'Comma' and then click 'Next':

|   | Convert Text to Colu                                       | mns Wizard - Step 2 of 3                                                         |                                                                      |                  | ? ×            |
|---|------------------------------------------------------------|----------------------------------------------------------------------------------|----------------------------------------------------------------------|------------------|----------------|
|   | This screen lets you se<br>in the preview below.           | t the delimiters your dat                                                        | a contains. You can                                                  | see how your tex | t is affected  |
| ( | Delimiters  ✓ Tab  ☐ Semicolon  ✓ Comma  ☐ Space  ☐ Other: | Treat consecutive do                                                             | elimiters as one                                                     |                  |                |
|   | Data <u>p</u> review                                       |                                                                                  |                                                                      |                  |                |
|   | Record ID                                                  |                                                                                  | Survey Timesta                                                       | mp What is       | your ^         |
|   | bed962fe1512399<br>424167ef8ff98e2                         | 235d181aa6ee03500<br>869a3853a9e6319e0<br>4e8e6bfef89ad13cf<br>12037701c45a127ca | 2021-07-06 14:<br>[not completed<br>2021-07-06 15:<br>2021-07-06 15: | 06:37            | <b>~</b>       |
|   | <                                                          |                                                                                  |                                                                      |                  | >              |
|   |                                                            | Cancel                                                                           | < <u>B</u> ack                                                       | Next >           | <u>F</u> inish |

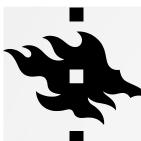

In the last window click 'Finish':

| Convert Text to Columns Wizard -                                                                                                    | Step 3 of 3                                                                    | ? ×           |  |  |  |  |  |
|----------------------------------------------------------------------------------------------------|--------------------------------------------------------------------------------|---------------|--|--|--|--|--|
| This screen lets you select each colu Column data format   General  Jext  Date: DMY  Do not import column (skip)                     | "General" converts numeric valu<br>to dates, and all remaining valu<br>Advance | ies to text.  |  |  |  |  |  |
| Destination: SAS1   Data preview                                                                                                    |                                                                                |               |  |  |  |  |  |
| <pre>General Record ID 8a140932444ac82235d181aa6 bed962fe1512399869a3853a9 424167ef8ff98e24e8e6bfef8 e11b69618e2fb1f12037701c4</pre> | e6319e0 [not completed]<br>9ad13cf 2021-07-06 15:06                            | :58 blue      |  |  |  |  |  |
| <                                                                                                    | Cancel < Back                                                                  | Next > Finish |  |  |  |  |  |

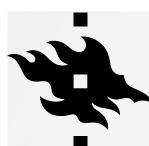

Now the data is in separate columns:

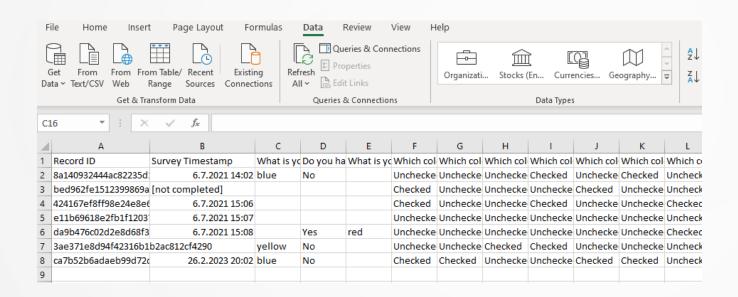

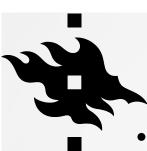

# DATA DICTIONARY IMPORTING AND EXPORTING DATA

- With the Data dictionary you can import survey forms or database structures to REDCap
- Import Data
- With Export Data you can export data from REDCap to the following software

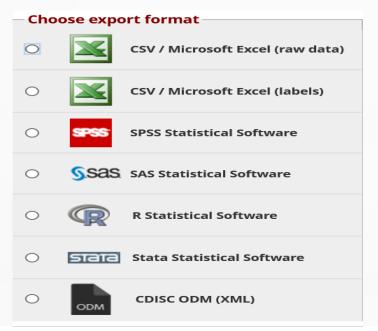

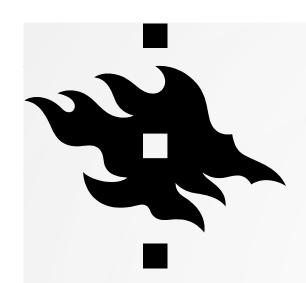

# REDCAP CONSORTIUM

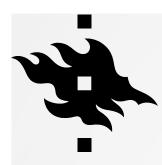

#### **REDCAP CONSORTIUM**

External Modules

Manage ::: View Logs 
Help & Information

Help & FAQ

Video Tutorials

Suggest a New Feature

Contact REDCap administrator

- Look which institutions have REDCap
- https://projectredcap.org/

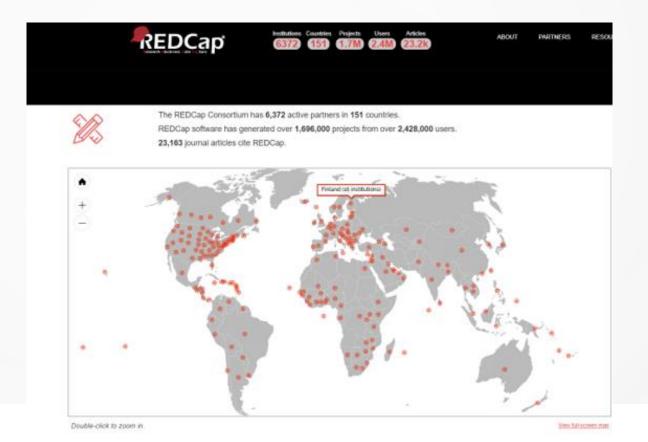

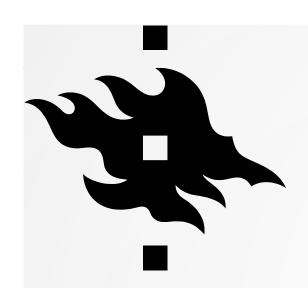

# **CITING REDCAP**

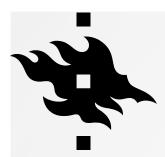

#### **CITING REDCAP**

- On the bottom of the page there are instructions on how to cite REDCap
- https://projectredcap.org/resources /citations/

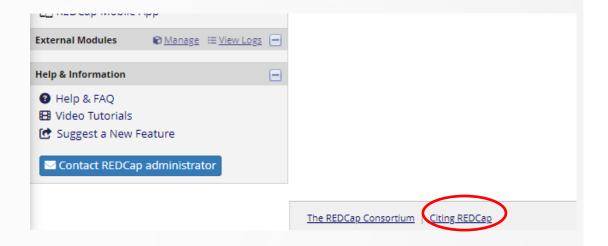

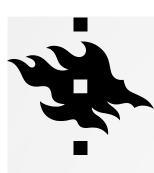

#### CITING REDCAP

https://projectredcap.org/resources/citations/

Please cite the publications below in study manuscripts using REDCap for data collection and management. We recommend the following boilerplate language:

Study data were collected and managed using REDCap electronic data capture tools hosted at [YOUR INSTITUTION]. 1,2 REDCap (Research Electronic Data Capture) is a secure, web-based software platform designed to support data capture for research studies, providing 1) an intuitive interface for validated data capture; 2) audit trails for tracking data manipulation and export procedures; 3) automated export procedures for seamless data downloads to common statistical packages; and 4) procedures for data integration and interoperability with external sources.

<sup>1</sup>PA Harris, R Taylor, R Thielke, J Payne, N Gonzalez, JG. Conde, Research electronic data capture (REDCap) – **A metadata-driven methodology and workflow process for providing translational research informatics support**, *J Biomed Inform*. 2009 Apr;42(2):377-81.

<sup>2</sup>PA Harris, R Taylor, BL Minor, V Elliott, M Fernandez, L O'Neal, L McLeod, G Delacqua, F Delacqua, J Kirby, SN Duda, REDCap Consortium, **The REDCap consortium: Building an international community of software partners**, *J Biomed Inform.* 2019 May 9 [doi: 10.1016/j.jbi.2019.103208]

Link to articles:

- http://www.sciencedirect.com/science/article/pii/S1532046408001226
- https://www.sciencedirect.com/science/article/pii/S1532046419301261

HELSINGIN YLIOPISTO HELSINGFORS UNIVERSITET UNIVERSITY OF HELSINKI

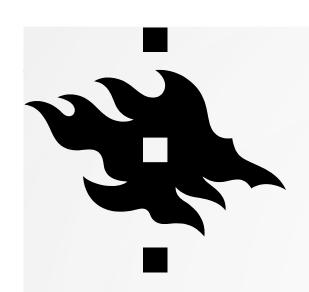

# **THANK YOU!**

Redcap-support@helsinki.fi